# **E-Learning**

# **SMART Boards**

**Diese Dokumentation wurde erstellt vom:**

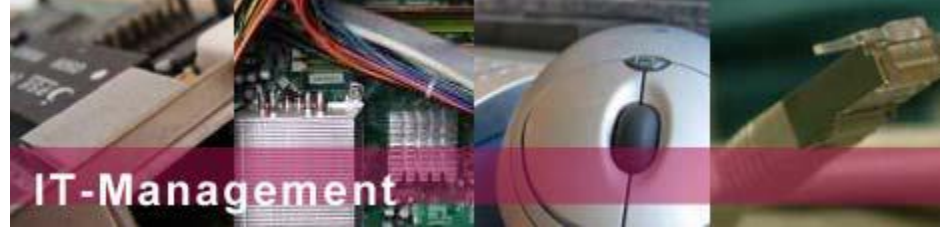

**IT‐Management des FB07 | Universität Kassel** 

Nora‐Platiel‐Str. 4, Raum 1223, 34109 Kassel Tel: 0561/ 804‐3059 Fax: 0561/ 804‐7059 eLearning@wirtschaft.uni-kassel.de

# <span id="page-1-0"></span>Inhaltsverzeichnis

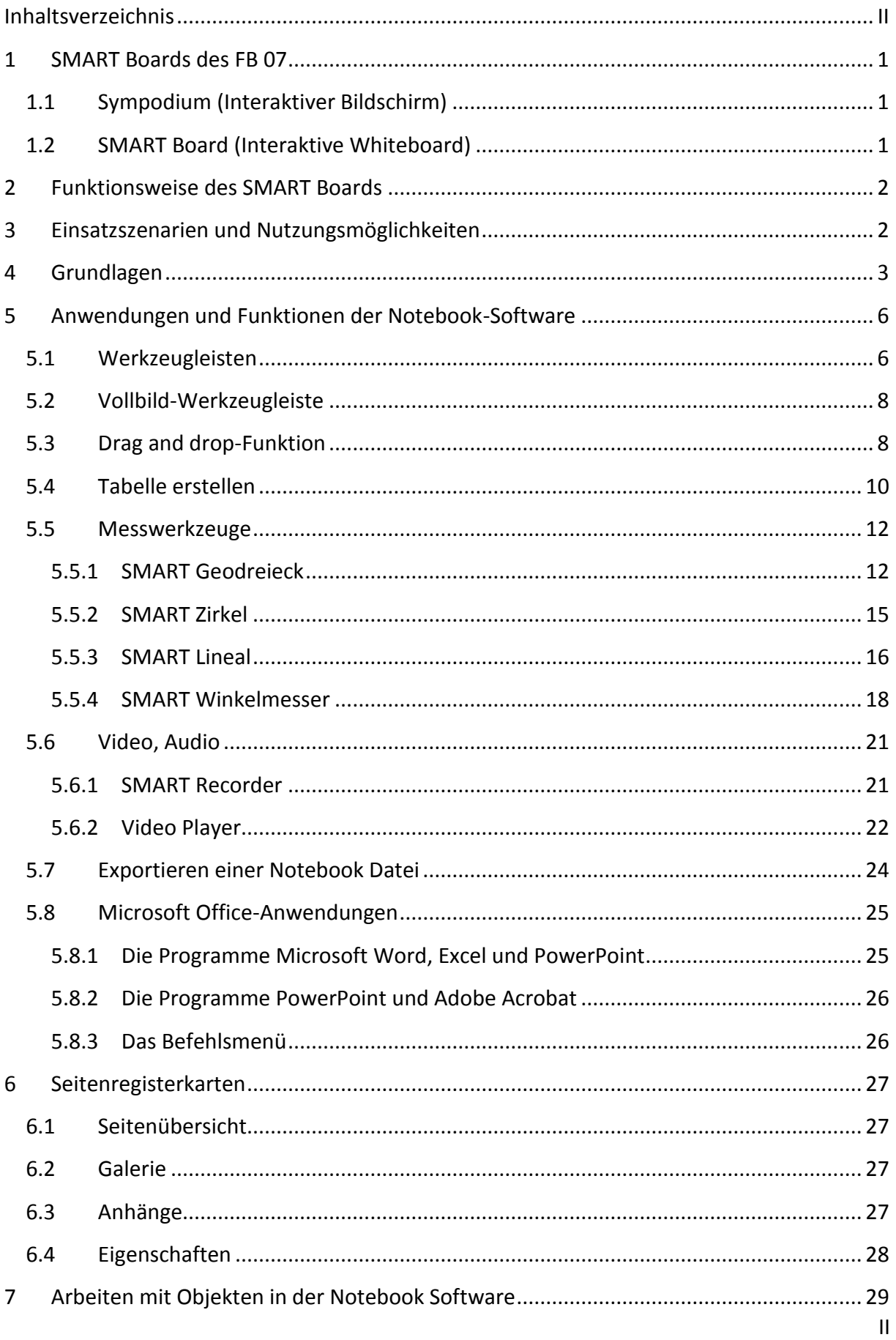

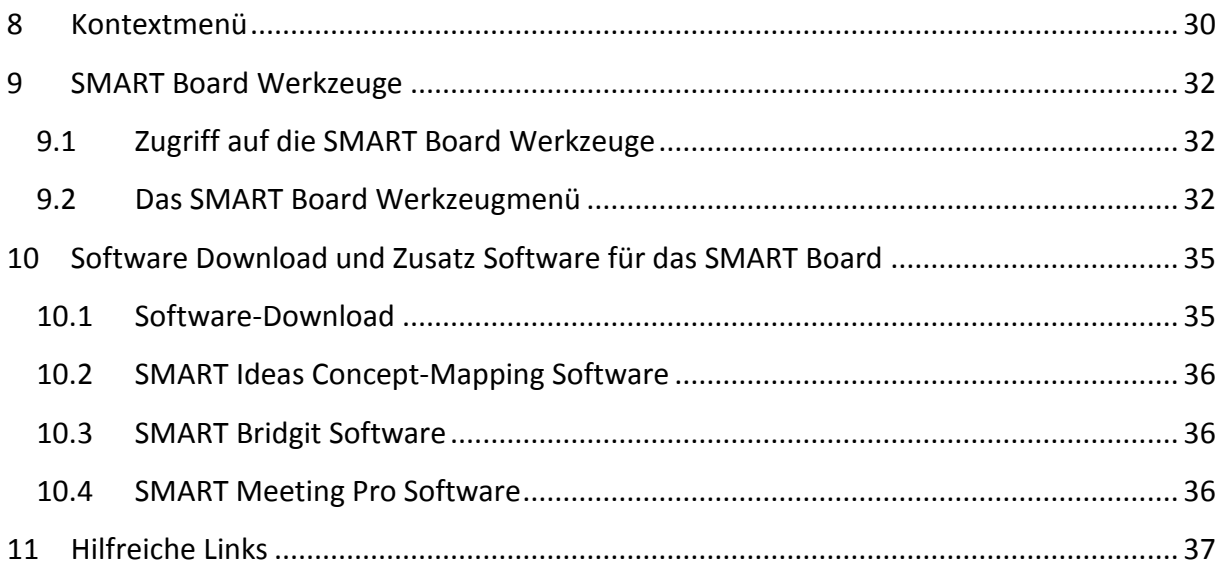

# <span id="page-3-0"></span>**1 SMART Boards des FB 07**

## <span id="page-3-1"></span>**1.1 Sympodium (Interaktiver Bildschirm)**

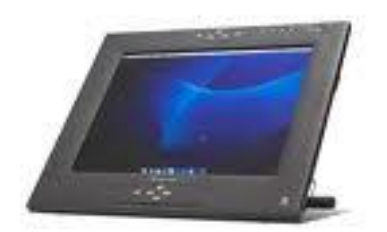

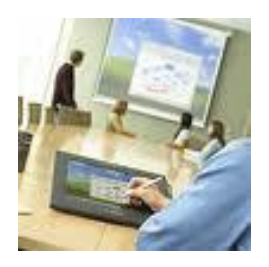

Das Sympodium ist eine leicht zu bedienende Präsentationslösung. Es stellt den Computer-Desktop auf einem interaktiven Bildschirm dar. Durch das Berühren der Oberfläche mit dem Stift ist es möglich, Programme zu steuern oder Notizen zu schreiben. Ein Video-Beamer projiziert das Bild, während gearbeitet wird. Geschriebene Notizen können direkt gespeichert und somit den Studierenden digital zugänglich gemacht werden.

Das Sympodium befindet sich im [PC-Pool 1](http://cms.uni-kassel.de/unicms/index.php?id=fb7_pc-pool1) (Wiso A, Raum 1215/1216).

#### <span id="page-3-2"></span>**1.2 SMART Board (Interaktive Whiteboard)**

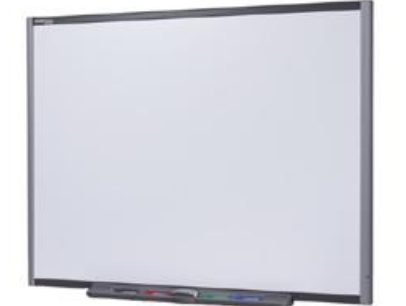

.

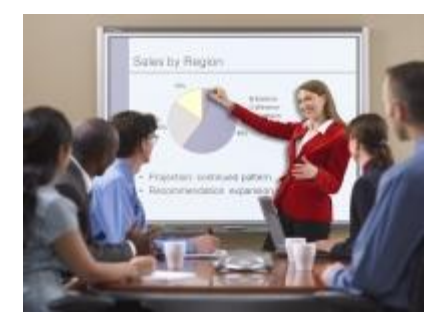

Das SMART Board ist ein berührungsempfindliches interaktives Whiteboard für Frontprojektion, mit dem Sie alle Vorgänge steuern können, die auch auf einem Computer durchführbar sind, beispielsweise Dateien öffnen, Konferenzen abhalten, Dokumente bearbeiten, Websites öffnen, Videoclips abspielen und noch vieles mehr durch einfaches Berühren des Bildschirms. Zusätzlich können Sie mit einem Stift aus der Stiftablage oder auch mit Ihrem Finger in jeder Anwendung mit sog. digitaler Tinte schreiben und die entsprechenden Aufzeichnungen anschließend in einer Datei speichern, die Sie weiter bearbeiten und verteilen können.

Das SMART Board befindet sich im [PC-Pool 3](http://cms.uni-kassel.de/unicms/index.php?id=fb7_pc-pool3) (Wiso A, Raum 1214) sowie im Sitzungszimmer des FB07 (Wiso A, Raum 2215) (Reservierung des Sitzungszimmer: Frau Sippel). $1$ 

<sup>&</sup>lt;sup>1</sup> Die PC-Pools 1 und 3 werden vom IT-Management des Fachbereichs 07 verwaltet. Reservierungswünsche richten Sie bitte schriftlich per Email an: poolreservierung@wirtschaft.uni-kassel.de. Geben Sie hierzu bitte jeden Tag mit Datum und Uhrzeit (von … bis …) genau an. Erst **nach Eingang einer Terminbestätigung** ist der Pool zu dem gewünschten Termin gebucht! Das Sitzungszimmer können Sie bei Frau Sippel (sippel@wirtschaft.uni-kassel.de) reservieren.

# <span id="page-4-0"></span>**2 Funktionsweise des SMART Boards**

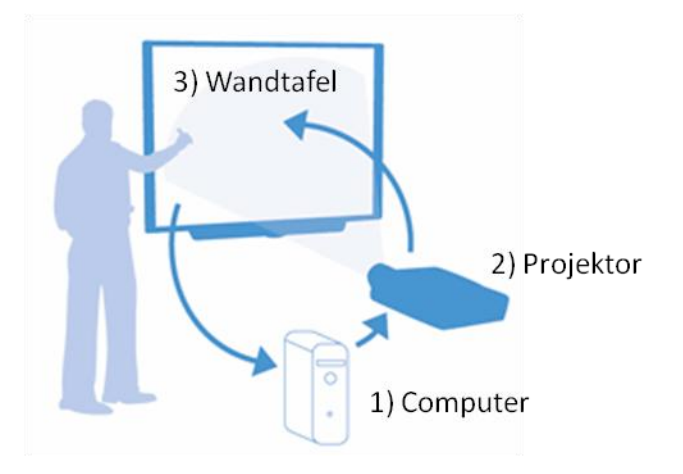

## <span id="page-4-1"></span>**3 Einsatzszenarien und Nutzungsmöglichkeiten**

- Inhaltliche Ergänzungen können direkt im Dokument gespeichert werden.
- Auf inhaltliche Fragen der Studierenden kann sofort eingegangen werden.
- Speicherung und Dokumentation von Seminarinhalten sowie Ausdruck und Speicherung fertiger Tafelbilder der Arbeiten der Studierenden.
- Speicherung von Notizen jeder Art bzw. Festhalten von Beiträgen der Studierenden.
- Statisch angelegte Power-Point-Folien können während des Vortrags dynamisch verändert und neu abgespeichert werden.
- Es können verschiedene Arbeitsergebnisse in einem Dokument zusammengefasst werden.
- Es ist möglich, Formeln ohne Medienwechsel (z.B. auf die Kreidetafel) zu entwickeln und zu speichern.
- Weiterbearbeitung und Wiederholung von Seminarinhalten und Aufrufen bereits gespeicherter Seminarergebnisse zu einem späteren Zeitpunkt.
- Zeitunabhängige Nutzung: Zeitlich unabhängige Wiedergabe der Entwicklung von Tafelbildern und deren begleitenden Erläuterungen (durch Visualisierung oder Zusatz einer Audio-Spur).
- Steuerung von PC-Anwendungen mit der Hand oder dem digitalen Stift am Bildschirm.
- Direkter und schneller Zugang zum Wissen: z.B. für Recherchen und Suchen von Bildmaterial im Internet zur Weiterverarbeitung am SMART Board.
- Visualisierung von digitalen Inhalten jeglicher Art.
- Nutzung als Tafel bzw. Whiteboard mit Stift, Hand und Schwamm.
- Hinzufügen von Audio.

# <span id="page-5-0"></span>**4 Grundlagen<sup>2</sup>**

- 1. Schalten Sie zuerst den Projektor und dann den Computer ein.<sup>3</sup>
- 2. Wenn die Bereitschaftsleuchte (zeigt den Status des interaktive Whiteboards an) grün leuchtet, ist die Verbindung zwischen dem Computer und dem SMART Board hergestellt. Das interaktive Whiteboard ist jetzt berührungsempfindlich und die Anwendungen können gestartet werden.

## *Die Bereitschaftsleuchte*

Die Bereitschaftsleuchte (LED) befindet sich (meistens) unten rechts im Rahmen.<sup>4</sup> Der Rahmen ist mit einem Lichtwellenleiter ausgestattet, der das Licht von der LED am Controller-Modul zur Oberfläche des Rahmens leitet. Die Bereitschaftsleuchte zeigt den jeweiligen Betriebsstatus des Controller-Moduls an.

**HINWEIS:** In der folgenden Tabelle sind die während des Betriebs *normalen* Anzeigen der Bereitschaftsleuchte aufgeführt.

| Status der Bereitschaftsleuchte Bedeutung | <b>Bedeutung</b>                                     |
|-------------------------------------------|------------------------------------------------------|
| Dauerhaft rot                             | Das interaktive Whiteboard wird mit Strom            |
|                                           | versorgt (entweder über das USB-Kabel oder           |
|                                           | über das Netzteil eines optionalen Erweite-          |
|                                           | rungsmoduls), doch es kommuniziert nicht             |
|                                           | mit einem Computer.                                  |
| Dauerhaft grün                            | Das interaktive Whiteboard wird mit Strom            |
|                                           | versorgt und kommuniziert erfolgreich mit            |
|                                           | der SMART Board-Software.                            |
| Blinkt grün                               | Das interaktive Whiteboard wird mit Strom            |
|                                           | versorgt und kommuniziert erfolgreich mit            |
|                                           | dem USB HID-Treiber des Betriebssystems              |
|                                           | des Computers.                                       |
|                                           | HINWEIS: Im HID-Modus <sup>5</sup> funktionieren die |
|                                           | SMART<br>Board-Werkzeuge (Stifte<br>und              |
|                                           | Schwamm) nicht, doch Sie können durch                |
|                                           | einfaches Berühren der interaktiven Fläche           |
|                                           | den Mauszeiger bewegen und Mausfunktio-              |

<sup>&</sup>lt;sup>2</sup> Alle Grundlagen sind auf das Sympodium gleichermaßen übertragbar.

.

<sup>&</sup>lt;sup>3</sup> Der Schalter befindet sich im PC Pool 3 links hinter dem SMART Board und im Sitzungszimmer rechts hinter dem SMART Board. Sie können aber auch wahlweise die Fernbedienung nutzen, um das Board einzuschalten.

<sup>&</sup>lt;sup>4</sup> Je nachdem, welches Modell des SMART Board Interaktive Whiteboard Sie verwenden, befindet sich das Bereitschaftsanzeigelämpchen entweder an der rechten Seite der SMART-Stiftablage oder rechts unten auf der Rahmenblende.

<sup>&</sup>lt;sup>5</sup> Human Interface Device (HID) ist eine Geräteklasse des USB-Standards für Computer, welche Geräte beschreibt, mit denen Benutzer direkt interagieren. Meist wird HID bei Geräten wie Tastatur, Maus, Joystick und Grafiktabletts verwendet.

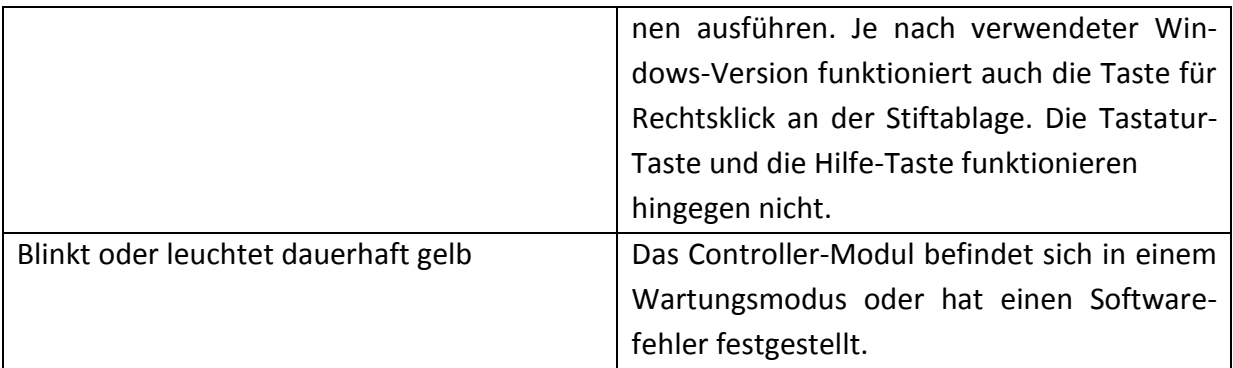

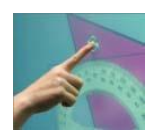

#### *Ihr Finger ersetzt die Maus*

- Antippen entspricht einem Mausklick
- Um Anwendungen zu öffnen, tippen Sie zweimal mit Ihrem Finger auf ein Anwendungssymbol (z.B. Internetexplorer)

**HINWEIS:** Das SMART Board erkennt nur das Werkzeug, welches zuletzt der Stiftablage entnommen wurde. Wenn Sie bspw. bereits einen Stift in der Hand halten und dann den Schwamm nehmen, geht das interaktive Whiteboard davon aus, dass Sie löschen möchten, egal ob Sie das Board mit einem Stift oder einem Schwamm berühren. Legen Sie also jedes Werkzeug an seinen richtigen Platz zurück, sobald Sie es nicht mehr benötigen.

## *Notizen schreiben und löschen*

- Nehmen Sie einen Stift und schreiben Sie auf der Oberfläche
- Nehmen Sie den Schwamm, um Ihre Notizen zu löschen

**HINWEIS: Wichtig!** Benutzen Sie ausschließlich die Sensorstifte, um auf dem SMART Board "zu schreiben". Normale Whiteboardstifte und Marker dürfen auf *keinen Fall* verwendet werden, da diese die sensitive Oberfläche des SMART Board zerstören.

## *Speichern Ihrer Notizen*

.

Sie können Notizen, die Sie auf Ihrem interaktiven Whiteboard geschrieben haben, auf einfache Weise zur späteren Verwendung speichern.

1. Nehmen Sie einen Stift aus der Stiftablage. Die schwebende Werkzeugleiste wird angezeigt.

**HINWEIS:** Wenn die schwebende Werkzeugleiste beim Aufnehmen eines Stifts nicht erscheint, arbeiten Sie möglicherweise in einer Ink-aware-Anwendung $^6$  (z.B. Microsoft Word).

 $^6$  In einer Ink Aware-Anwendung wird erkannt, wo sich der aktive Arbeitsbereich der Software und in welchem Bereich sich die Menüleiste und die Symbole befinden.

Verfügt die Anwendung über die Funktion "Ink-aware", steht in der Werkzeugleiste der Anwendung eine "Aufnahme"-Schaltfläche zur Verfügung.

2. Um einen ausgewählten Bereich Ihrer Notizen zu speichern, drücken Sie die Schaltfläche **Bereichsaufnahme** (Smart Board  $\rightarrow$  Sonstige Smart Werkzeuge  $\rightarrow$  Bildschirmaufnahme-Werkzeugleiste). Drücken Sie auf das interaktive Whiteboard und ziehen Sie das Auswahlfeld, ohne den Druck wegzunehmen, mit dem Finger um den Bereich, den Sie erfassen möchten, herum.

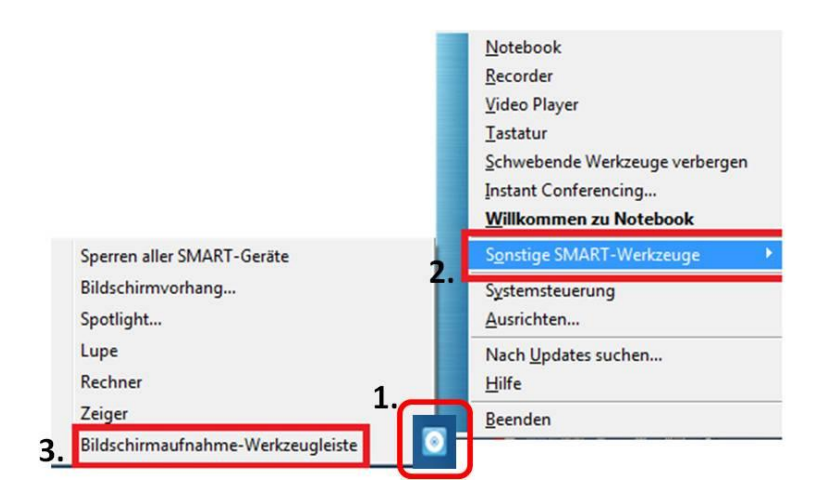

HINWEIS: Die Schaltfläche "Bildschirmaufnahme" in Ink-aware- Anwendungen (z.B. Microsoft Word) erfasst ein Bild vom gesamten Arbeitsbereich der Anwendung. Das Aware-Tool für die Bildschirmaufnahme öffnet sich automatisch, sobald Sie einen Stift aus der Ablage nehmen.

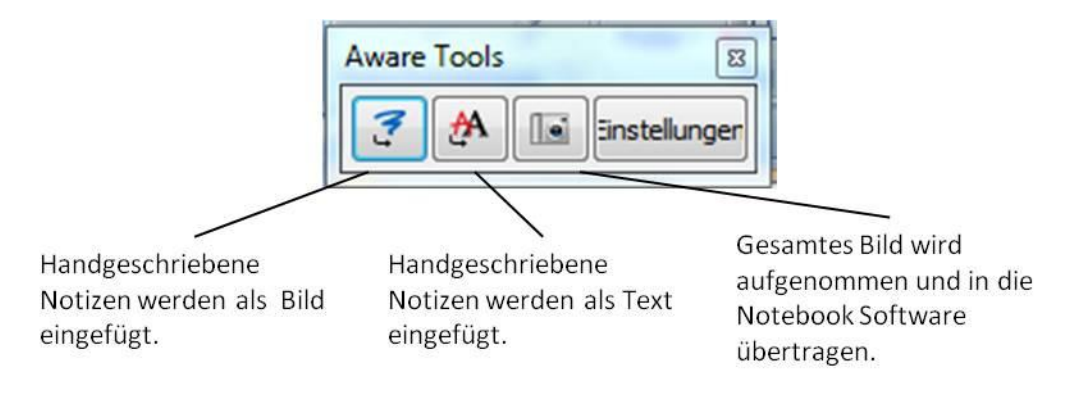

- 3. Die Notebook-Software wird automatisch gestartet, und Ihre Aufnahme wird auf einer neuen Notebook-Seite gespeichert.
- 4. Wählen Sie die nicht gespeicherte Notebook-Datei aus der Taskleiste, um das erfasste Bild in der Notebook-Software zu betrachten. Wählen Sie Datei  $\rightarrow$  speichern, um Ihre Notizen zur späteren Verwendung zu sichern.

# <span id="page-8-0"></span>**5 Anwendungen und Funktionen der Notebook-Software**

Die Notebook-Software funktioniert wie ein elektronisches Notizbuch, das zum Bearbeiten, Speichern und Verteilen von Informationen, die auf ein interaktives Whiteboard geschrieben wurden, verwendet werden kann. Öffnen Sie die auf dem Desktop befindende Notebook-Software durch Drücken auf "**SMART-Notebook"**.

#### <span id="page-8-1"></span>**5.1 Werkzeugleisten**

Die Werkzeugleiste der Notebook Software ist intuitiv zu bedienen und erleichtert Ihnen und Ihren Studierenden somit das Bearbeiten von Vorlesungs-/Seminareinheiten. Standardmäßig befindet sich die Leiste am oberen Rand der Notebook-Seite, Sie können diese aber mit einem einzigen Klick nach unten verschieben, so dass sie immer schnell und bequem erreichbar ist. Im Folgenden finden Sie eine Auflistung der einzelnen Symbole und deren Erklärungen.

# 

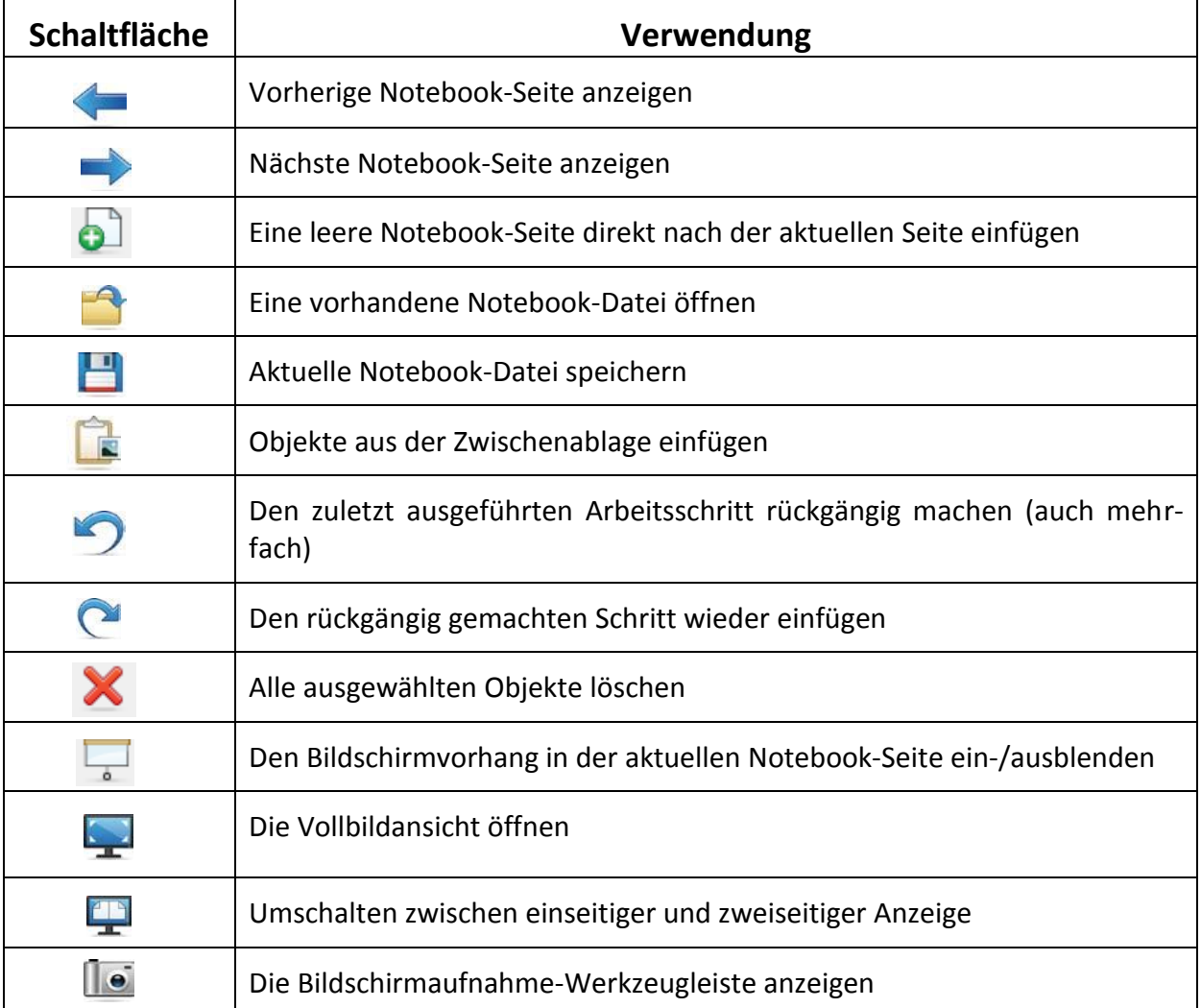

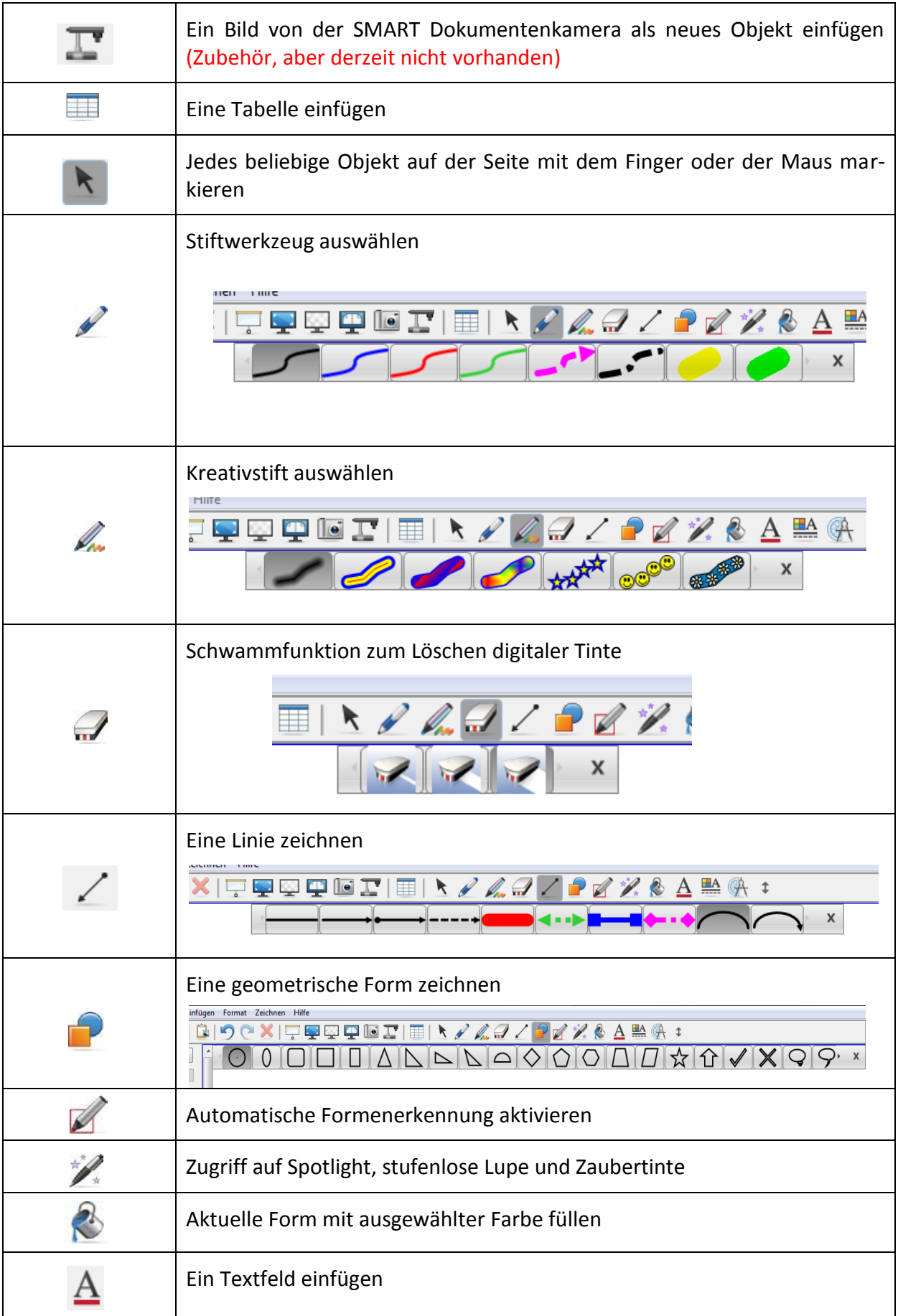

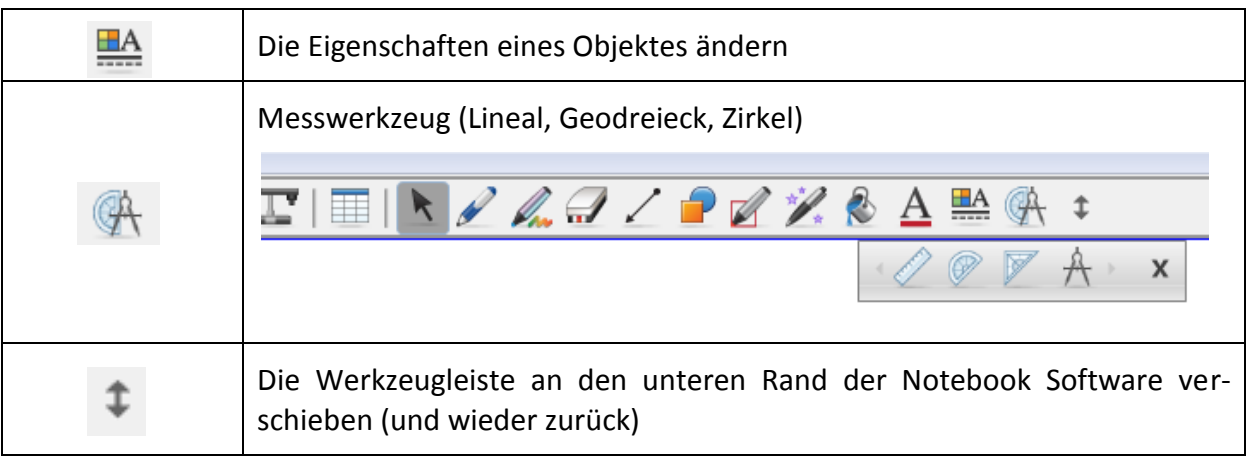

# <span id="page-10-0"></span>**5.2 Vollbild-Werkzeugleiste**

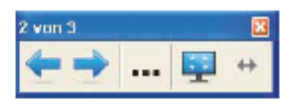

Mit der Vollbild-Werkzeugleiste können Sie Ihre Notebook-Datei im Vollbildmodus bearbeiten.

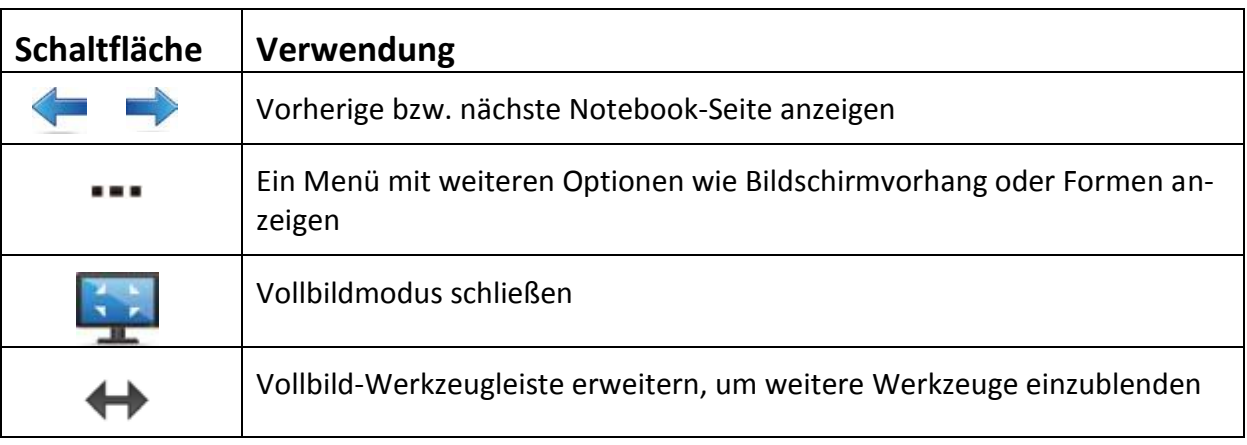

## <span id="page-10-1"></span>**5.3 Drag and drop-Funktion**

In der Notebook-Software haben Sie die Möglichkeit, verschiedenste Funktionen per drag and drop zu bewältigen.

Objekte, die auf dem Whiteboard erstellt wurden, können zwischen verschiedenen Whiteboard-Seiten verschoben werden. Ebenso ist es möglich diese Objekte in andere Anwendungen zu ziehen und dort abzulegen.

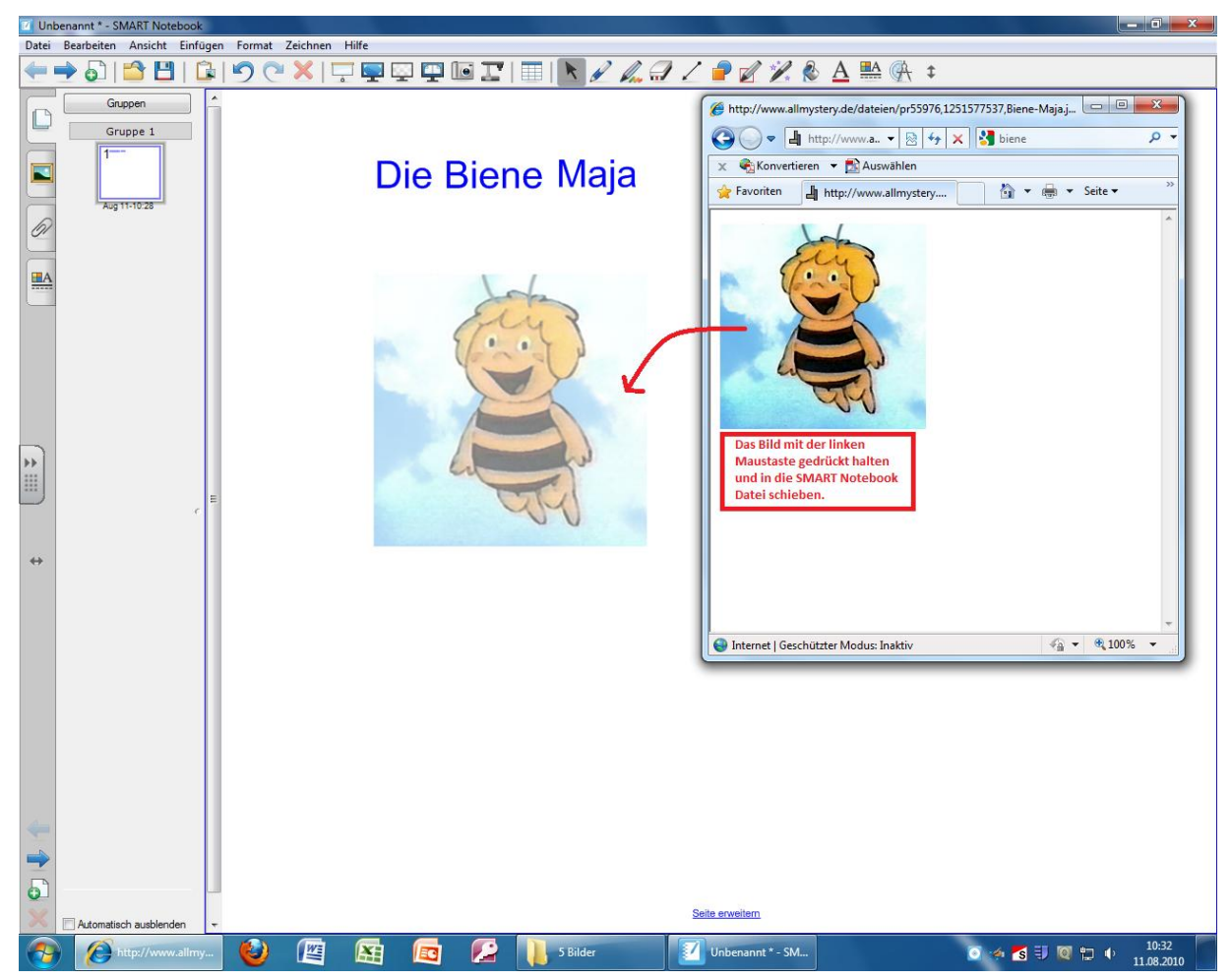

**Beispiel<sup>7</sup> :** Bilder aus Internetseiten in die SMART Notebook-Datei einfügen

Halten Sie das Bild mit Ihrer linken Maustaste gedrückt und schieben Sie das Bild in die SMART Notebook-Datei ein. Danach können Sie Ihr Bild mit der SMART Notebook Software beliebig verändern.

 7 Siehe auch: http://www.youtube.com/watch?v=qoI56tH26Q8

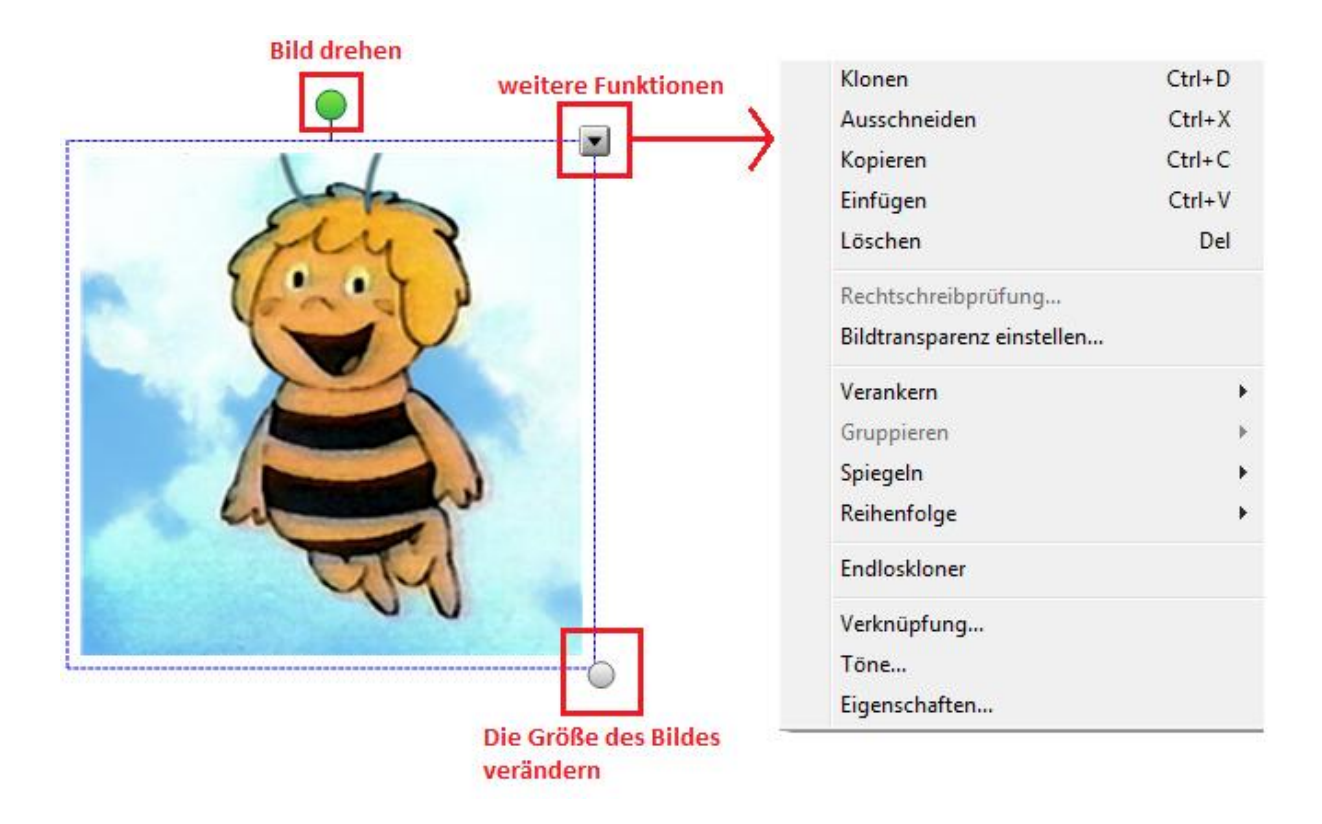

## <span id="page-12-0"></span>**5.4 Tabelle erstellen**

In der SMART Notebook Software haben Sie die Möglichkeit, eine Tabelle zu erstellen. Dafür klicken Sie in der Symbolleiste auf "Tabelle" ( ) und wählen anschließend die Anzahl der Zeilen und Spalten Ihrer Tabelle aus.

Nun können Sie in der SMART Notebook Software mit einem Stift eine Zahl aufschreiben und diese in die Tabelle einfügen. Dafür klicken Sie zuerst die geschrieben Zahl mit dem Mauszeiger an und schieben diese per drag and drop in die gewünschte Tabellenzeile.

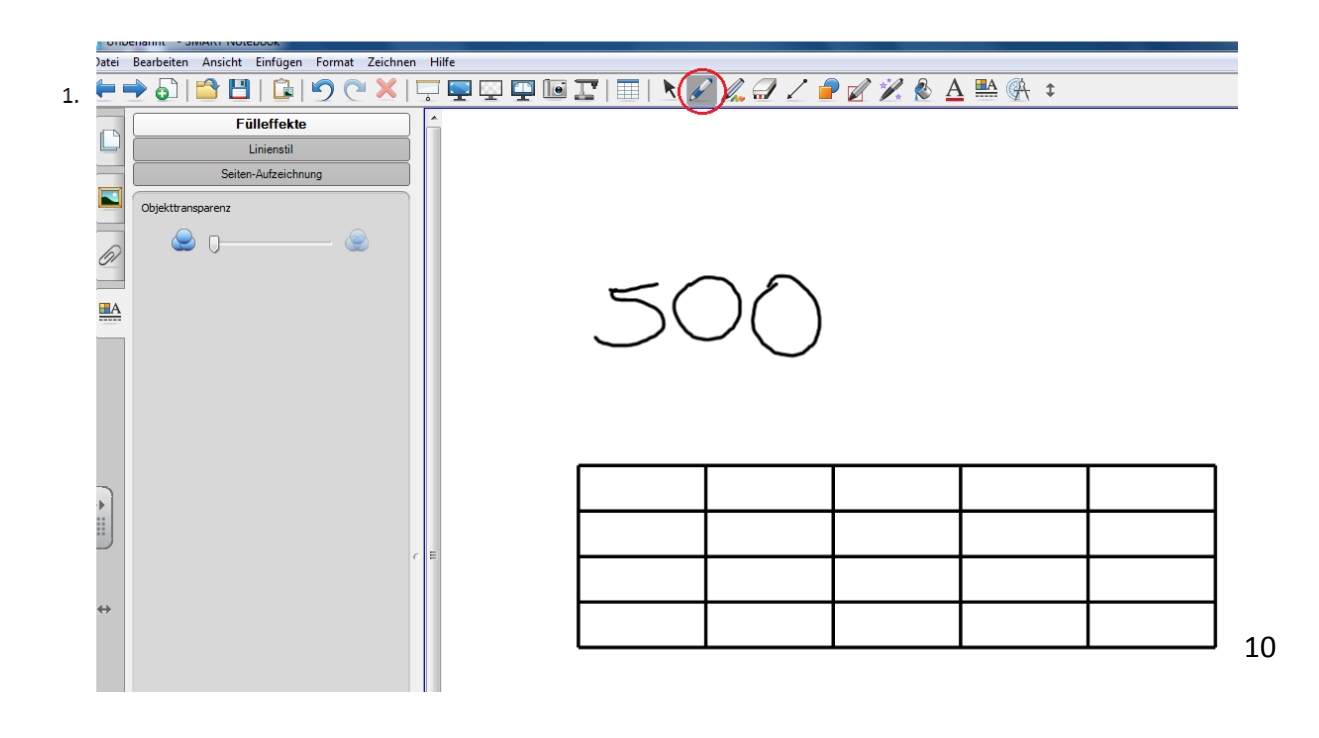

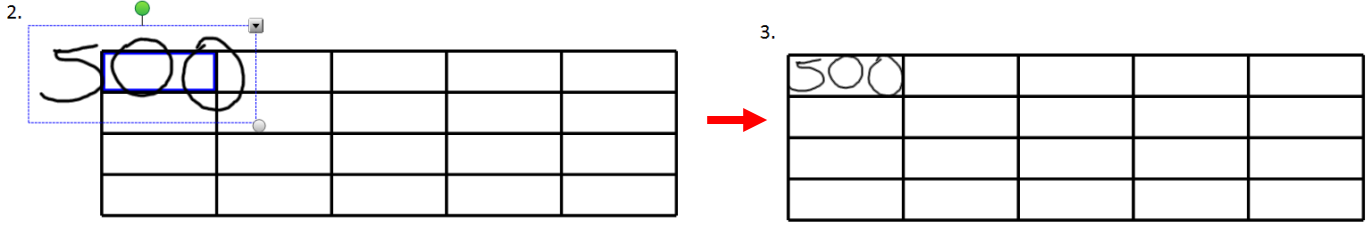

Desweiteren haben Sie die Möglichkeit, die geschriebene Zahl als eine computergeschriebene Zahl erkennen zu lassen, um diese dann wieder per drag and drop in die gewünschte Tabellenzeile einzufügen:

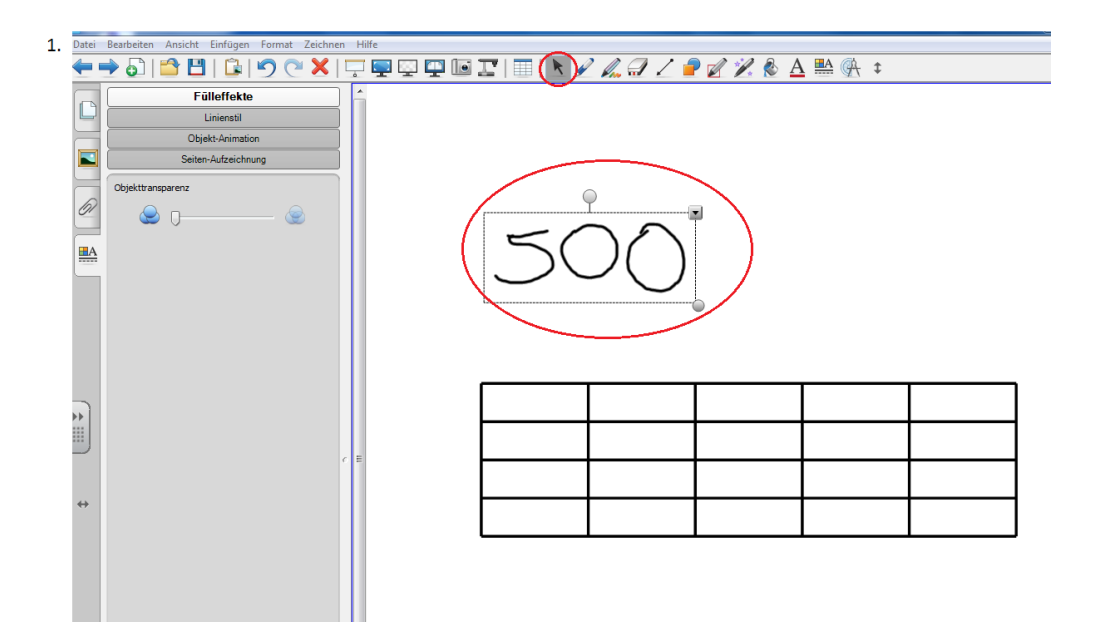

Dafür klicken Sie wieder auf Ihre bereits geschriebene Zahl, damit ein Pfeil am oberen rechten Rand erscheint. Auf diesen Pfeil klicken Sie nun, um die Funktion "Erkennen "500" zu betätigen:

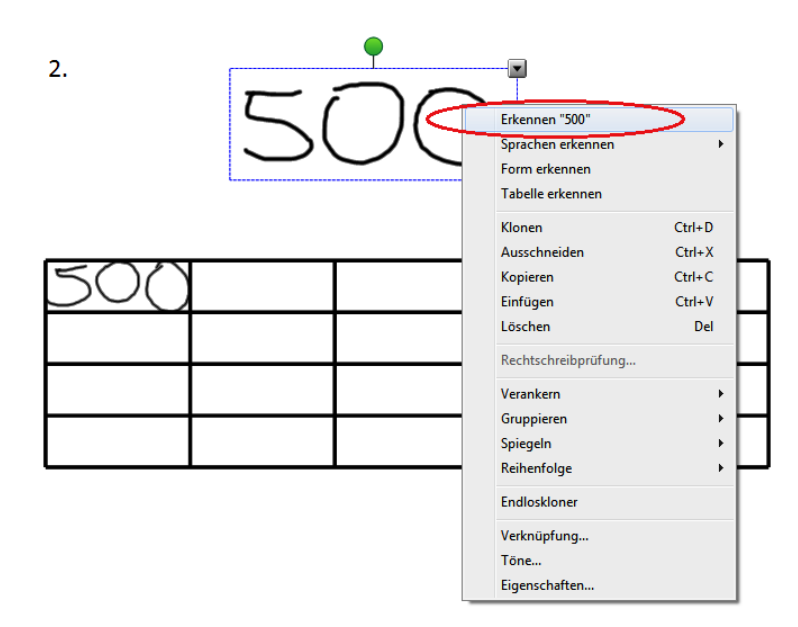

Diese können Sie nun per drag and drop in die gewünschte Zelle einfügen:

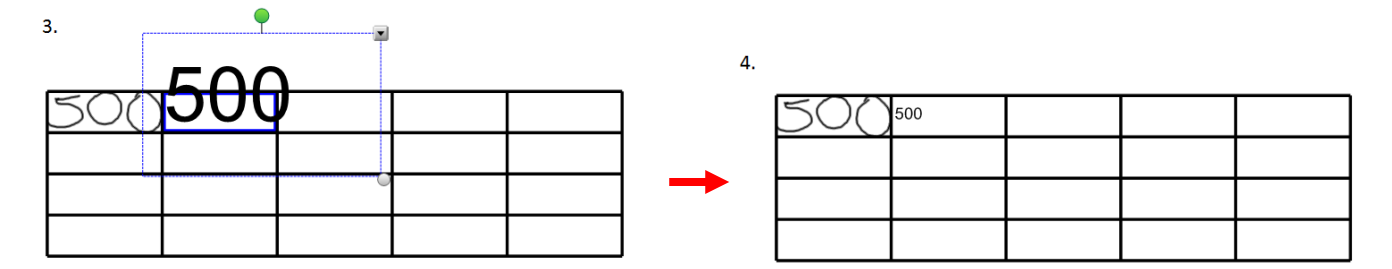

#### <span id="page-14-0"></span>**5.5 Messwerkzeuge**

#### <span id="page-14-1"></span>**5.5.1 SMART Geodreieck**

Funktional bietet das SMART Geodreieck vielfältige Möglichkeiten. So rotiert es exakt um den Mittelpunkt, verrutscht nicht bei der Parallelverschiebung und zeigt den eingestellten Winkel an. Es ist darüber hinaus möglich, den gewünschten Winkel per Tastatur oder sogar handschriftlich einzugeben. Das digitale Geodreieck dreht sich dann automatisch um die vorgegebene Gradzahl.

#### *Funktionen:*

- Automatische Nullpunktrotation
- Parallelverschiebung ohne Verrutschen
- Skaliermöglichkeit
- Nutzung auch in Lernsoftware und Webseiten
- Zeichnen von Linien
- Konstruktion von Parallelen, Orthogonalen und Winkeln
- Messen von Abständen und Strecken
- Messen von Winkeln
- **•** Transparente Ausführung

#### *Anwendung:*

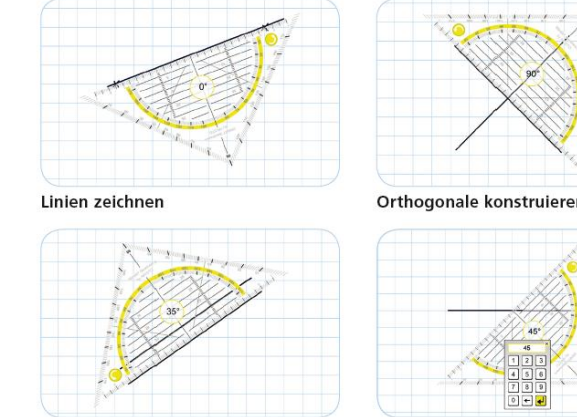

Parallele konstruieren

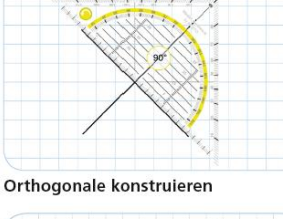

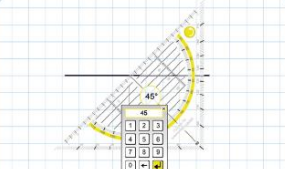

Winkeleingabe per Tastatur

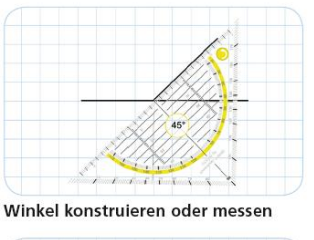

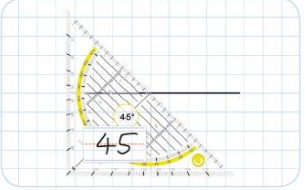

Handschriftliche Winkeleingabe

Berühren Sie in der SMART Werkzeugleiste das "Messwerkzeuge-Symbol". Es öffnen sich die verschiedenen Messwerkzeuge. Berühren Sie das Geodreieck (enthält einen Winkelmesser).

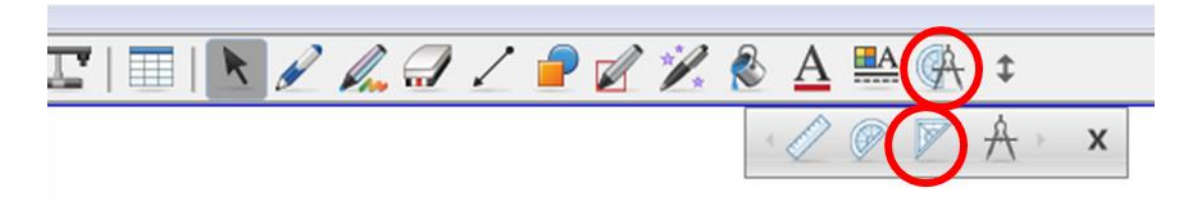

Es ergibt sich folgendes Bild. Wenn Sie die Mitte des Geodreiecks berühren, können Sie es beliebig verschieben.

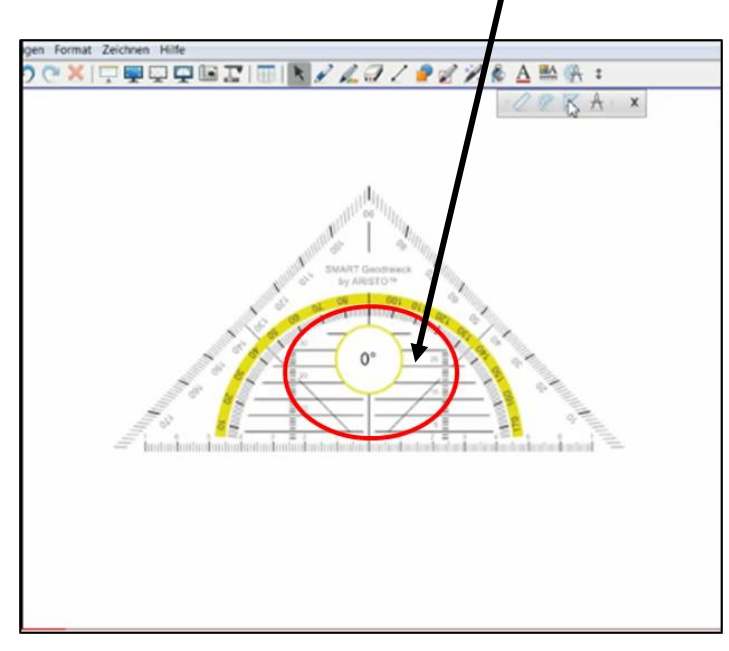

Nun können Sie durch berühren im oberen Bereich des Geodreiecks einen beliebigen Winkel einstellen.

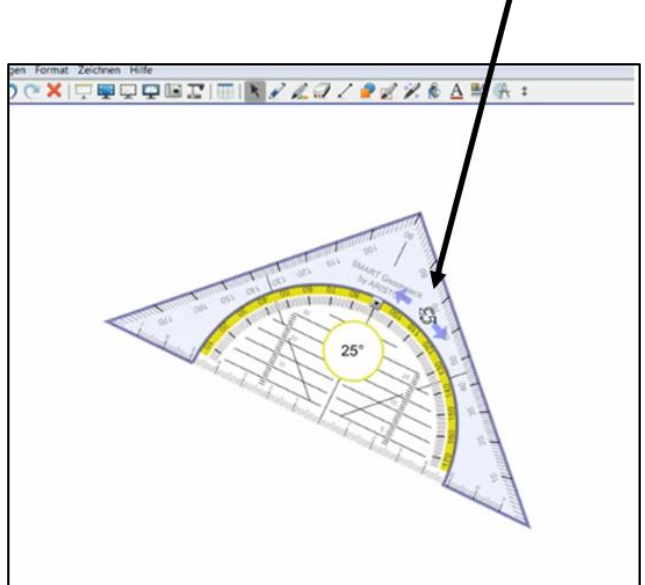

Zudem können Sie das Geodreieck nach Belieben verkleinern bzw. vergrößern.

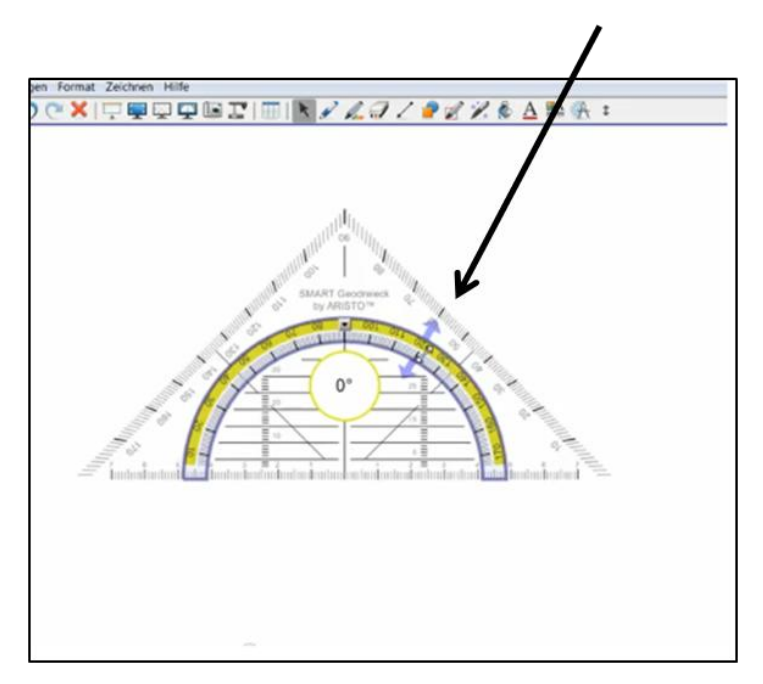

Wählen Sie nun aus der Symbolleiste das Stiftwerkzeug oder nehmen Sie einen Stift aus der Stiftablage und bestimmen Sie die Farbe und Form der Linie und ziehen Sie die gewünschten Linien.

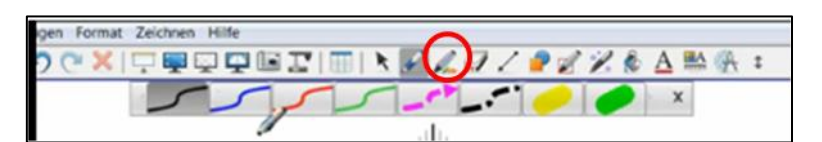

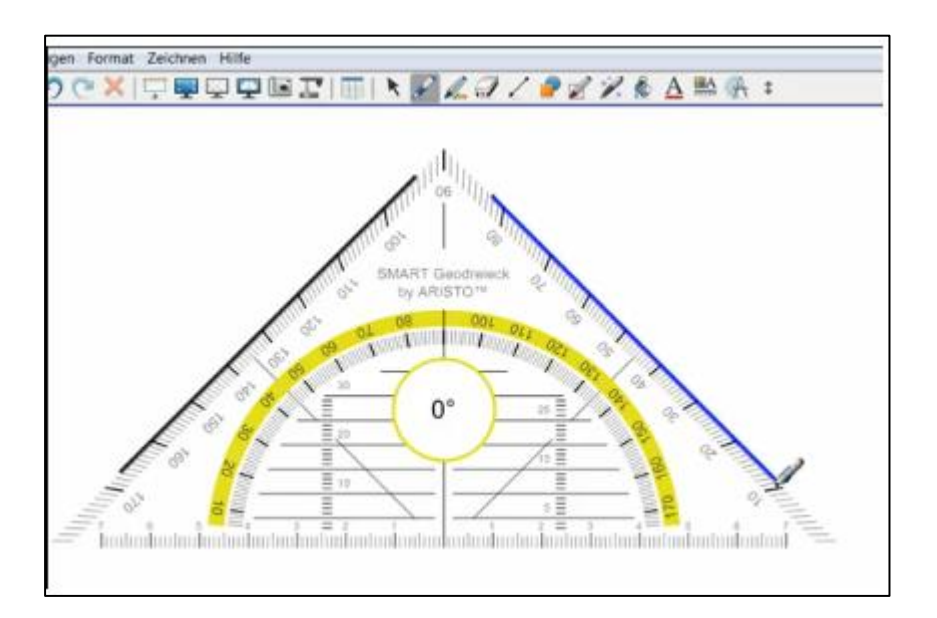

*Videos zur Nutzung des Geodreiecks* <http://www.youtube.com/watch?v=ydHMmHgQwog> <http://www.youtube.com/watch?v=QzzVGynP6CA> <http://www.youtube.com/watch?v=c1jIDBuCU4g>

## <span id="page-17-0"></span>**5.5.2 SMART Zirkel**

#### *Funktionen:*

Der Zirkel kann zur einfachen Erstellung von exakten Bögen oder Kreisen genutzt werden.

## *Anwendung:*

Berühren Sie in der SMART Werkzeugleiste das "Messwerkzeuge-Symbol". Es öffnen sich die verschiedenen Messwerkzeuge. Berühren Sie den Zirkel.

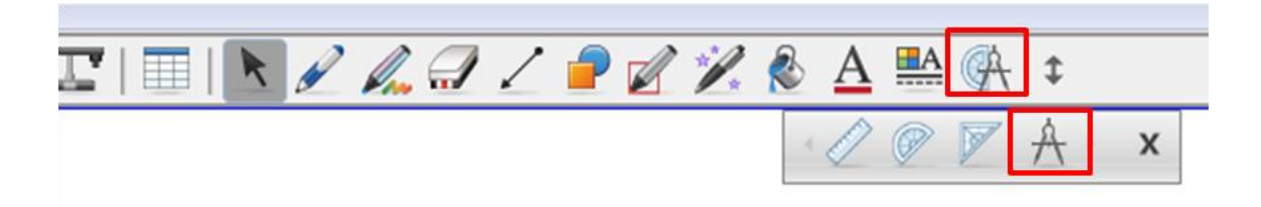

Um den Zirkel zu bewegen, berühren Sie die Pfeiltaste und "greifen" Sie den Zirkel im oberen Bereich.

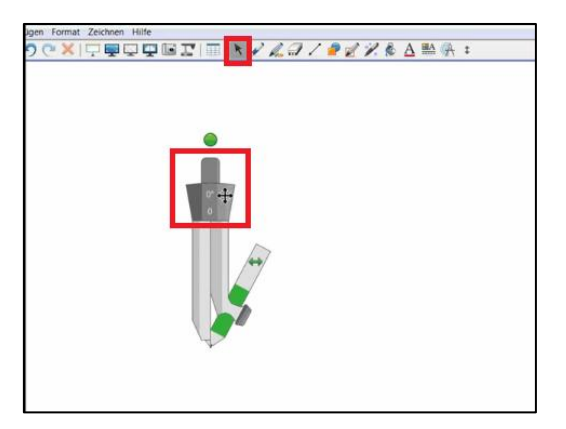

Der Zirkel lässt sich durch berühren auseinanderziehen, dabei wird die Millimeteranzahl sichtbar. Durch ein Berühren auf den grünen Pfeil lässt sich der Zirkel umdrehen.

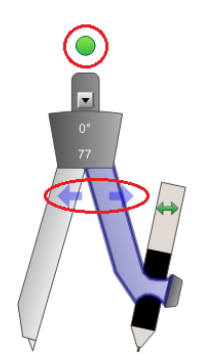

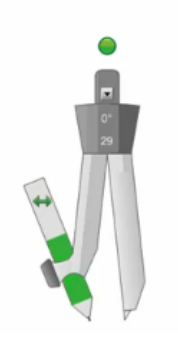

Berühren Sie nun den "Zirkelstift" und ziehen Sie einen Kreis, nun wird auch die Gradzahl auf dem Zirkel angezeigt.

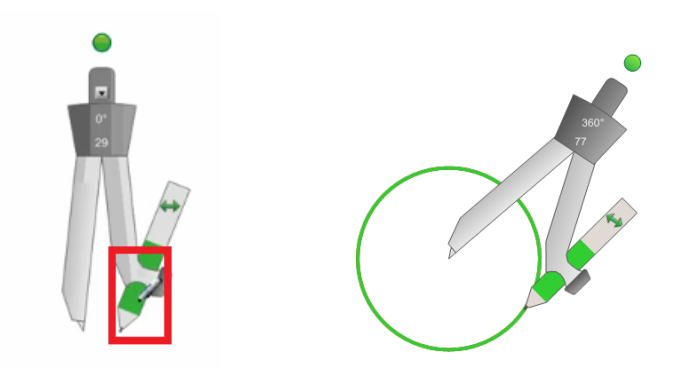

Sie können die "Zirkelstift-Farbe" ändern, indem Sie in der Werkzeugleiste das Stiftwerkzeug berühren und eine beliebige Farbe bzw. Linienform auswählen.

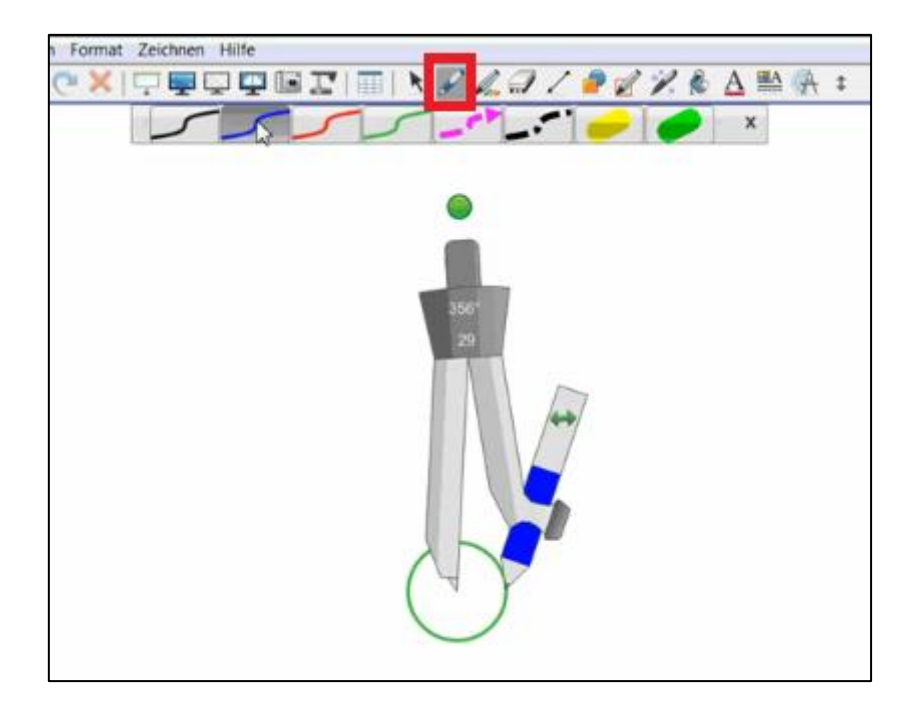

*Videos zur Nutzung des Zirkels <http://www.youtube.com/watch?v=5566XQPpCvc&feature=related> <http://www.youtube.com/watch?v=FerOwLL9UuA>*

#### <span id="page-18-0"></span>**5.5.3 SMART Lineal**

#### *Funktion:*

Das Lineal wird eingesetzt, um gerade Linien mit digitaler Tinte zu ziehen und präzise zu messen. Die Größe kann unter Beibehaltung der Skalierung verändert werden.

#### *Anwendung:*

Berühren Sie in der SMART Werkzeugleiste das "Messwerkzeuge-Symbol". Es öffnen sich die verschiedenen Messwerkzeuge. Berühren Sie das Lineal.

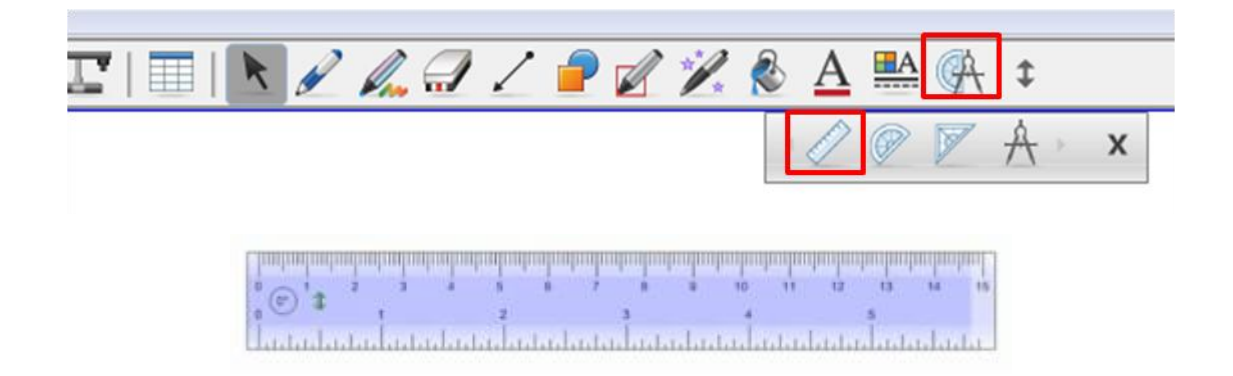

Berühren Sie das Lineal an der oberen oder unteren Skala und halten Sie dabei den Finger gedrückt.

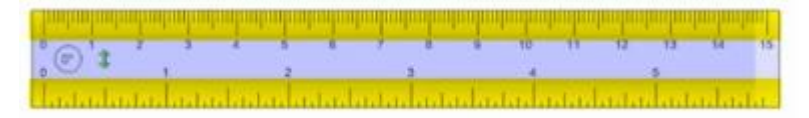

Somit lässt sich das Lineal um die linke obere Ecke des Werkzeugs rotieren. Dabei wird der Winkel im Lineal angezeigt.

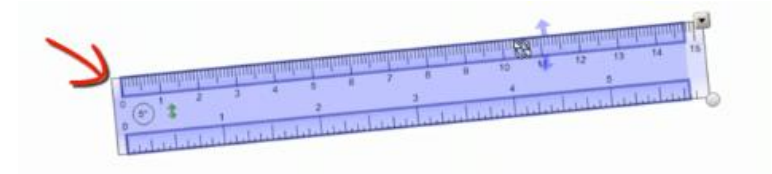

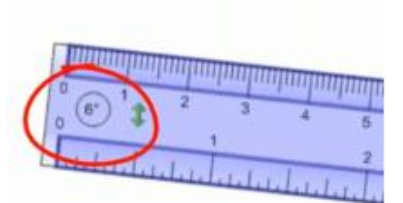

Um das Lineal auf der Notebook Seite zu bewegen, berühren Sie die innere Fläche.

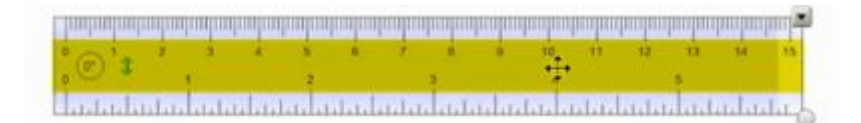

Der grüne Doppelpfeil ermöglicht es die obere Skala (Zentimeter) mit der unteren Skala (Inch) zu tauschen.

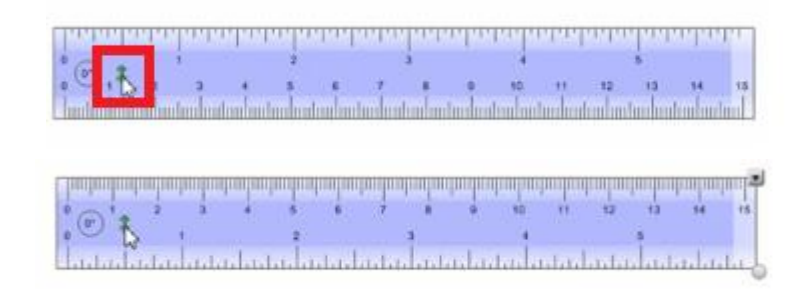

Mit dem weißen Kreis rechts unten lässt sich das Lineal stufenlos in der Größe skalieren.

 $\sqrt{c}$ 

Mit Hilfe des rechten Rands des Lineals lässt es sich beliebig in der Länge reduzieren oder vergrößer, ohne dabei die Größe zu skalieren.

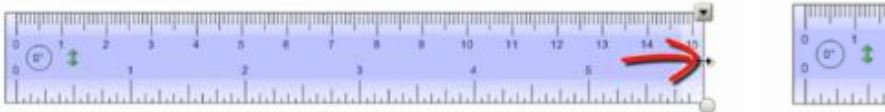

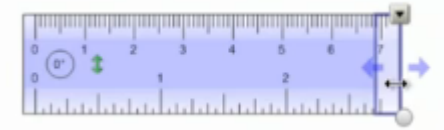

Sie können jedes unbeabsichtige Skalieren verhindern, indem Sie das Menü aufrufen und den Befehl  $\rightarrow$  verankern  $\rightarrow$  Verschieben und Drehen zulassen anwenden.

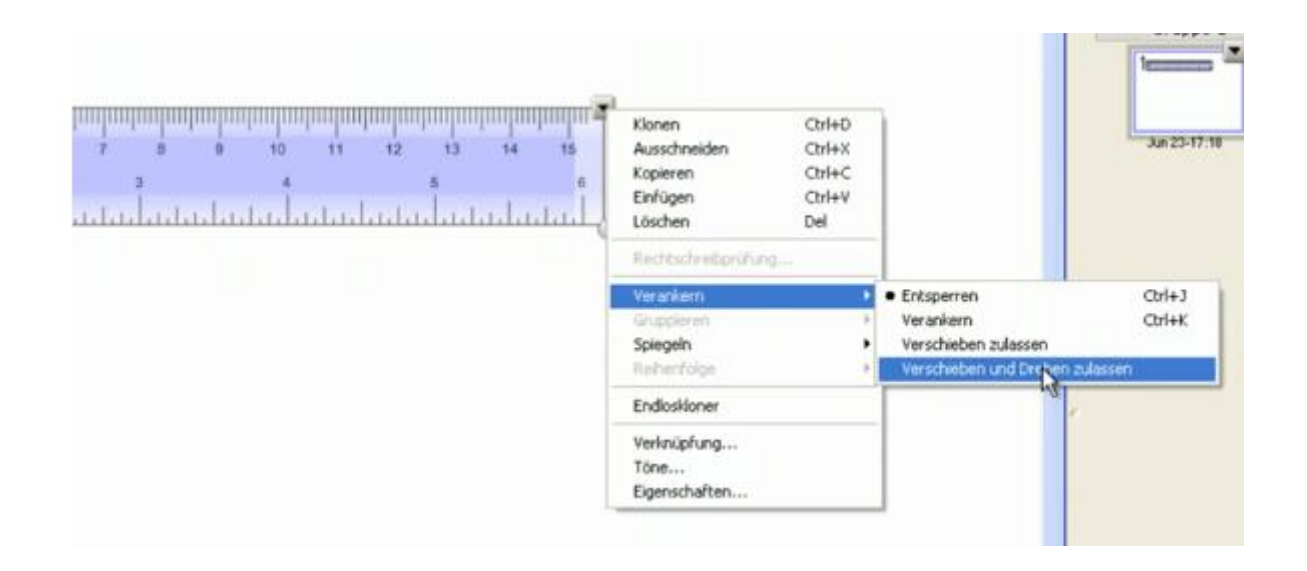

*Videos zur Nutzung des Lineals*

<http://www.youtube.com/watch?v=Jl7OJXHbIP8&feature=related> <http://www.youtube.com/watch?v=qomsMBBzpy4>

#### <span id="page-20-0"></span>**5.5.4 SMART Winkelmesser**

*Anwendung:*

Berühren Sie in der SMART Werkzeugleiste das "Messwerkzeuge-Symbol". Es öffnen sich die verschiedenen Messwerkzeuge. Berühren Sie den Winkelmesser.

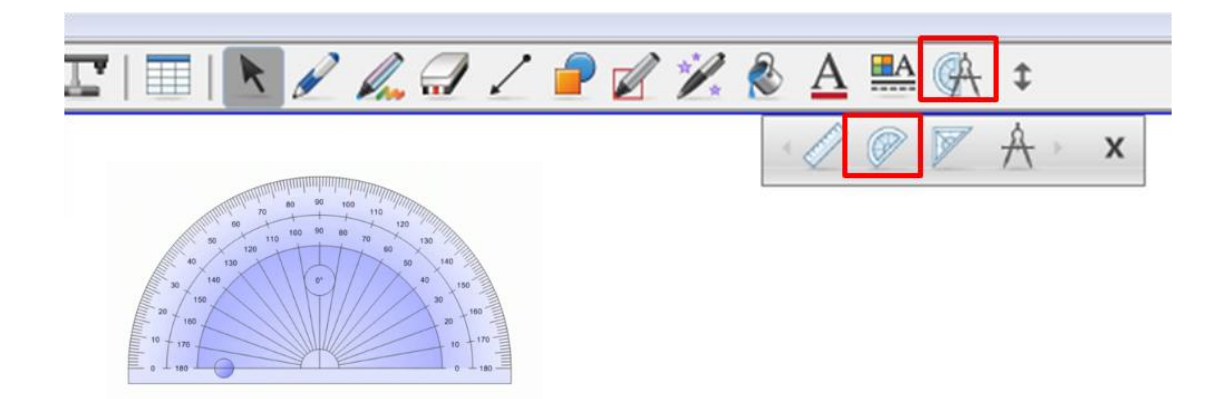

Berühren Sie den Winkelmesser an der äußeren Skala und halten Sie den Finger gedrückt, somit lässt sich das Werkzeug um den Nullpunkt rotieren. Dabei wird der Winkel angezeigt.

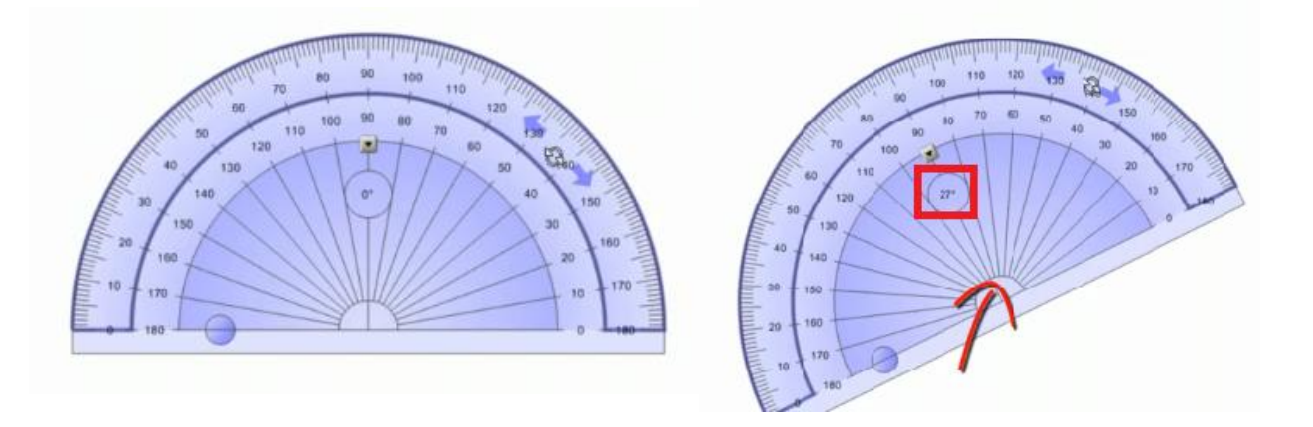

Die innere Winkelskala kann mit gedrücktem Finger genutzt werden, um das Werkzeug stufenlos zu skalieren.

Unterhalb der inneren Winkelseite lässt sich der Winkelmesser auf der Notebook Seite verschieben.

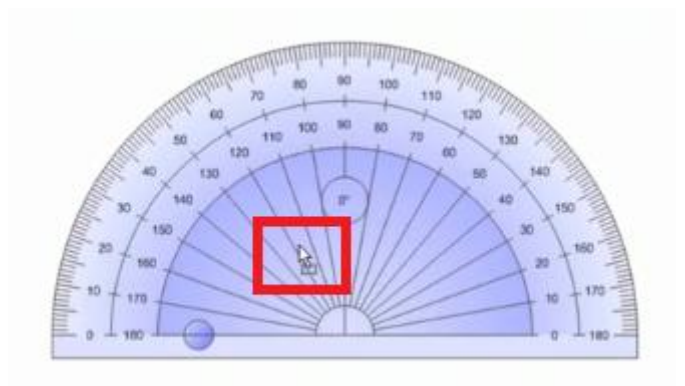

Drücken Sie einmal kurz auf den Winkelmesser und es erscheint ein grüner Kreis mit dessen Hilfe Sie einen Winkel abstecken können.

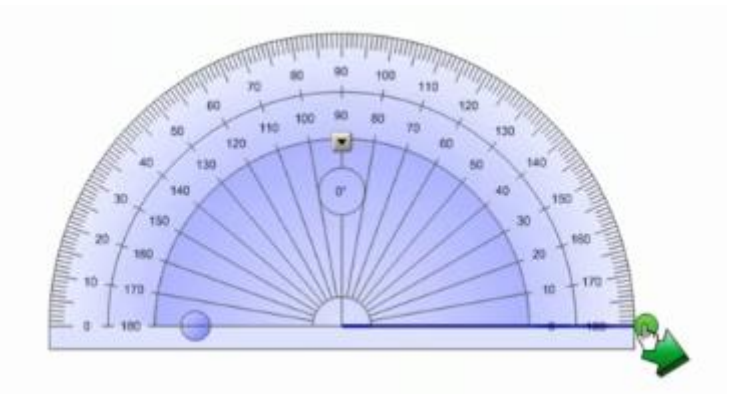

Der grüne Pfeil lässt den Winkel als geometrisches Objekt erscheinen, das genutzt werden kann, um in anderen Objekten Winkel zu überprüfen.

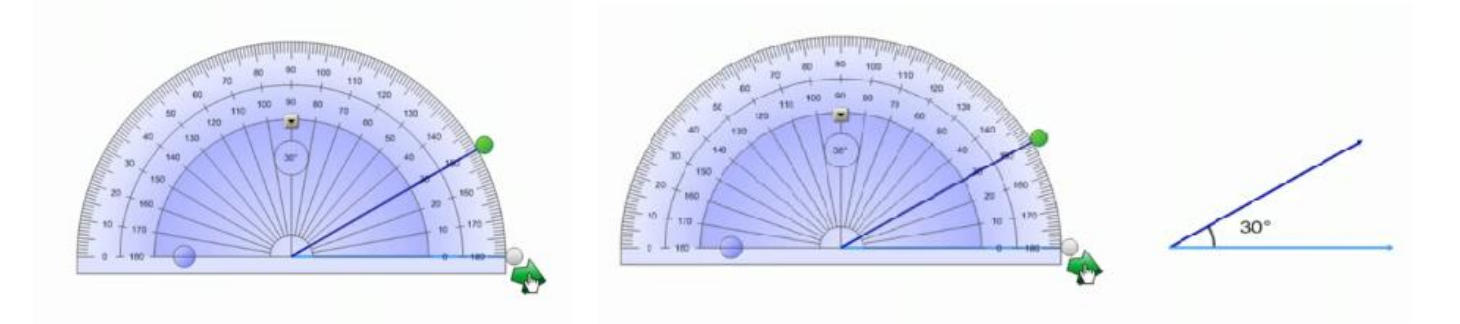

Der hellblaue Kreis – direkt am Winkelmesser – macht aus einem halben Kreis einen vollen Kreis.

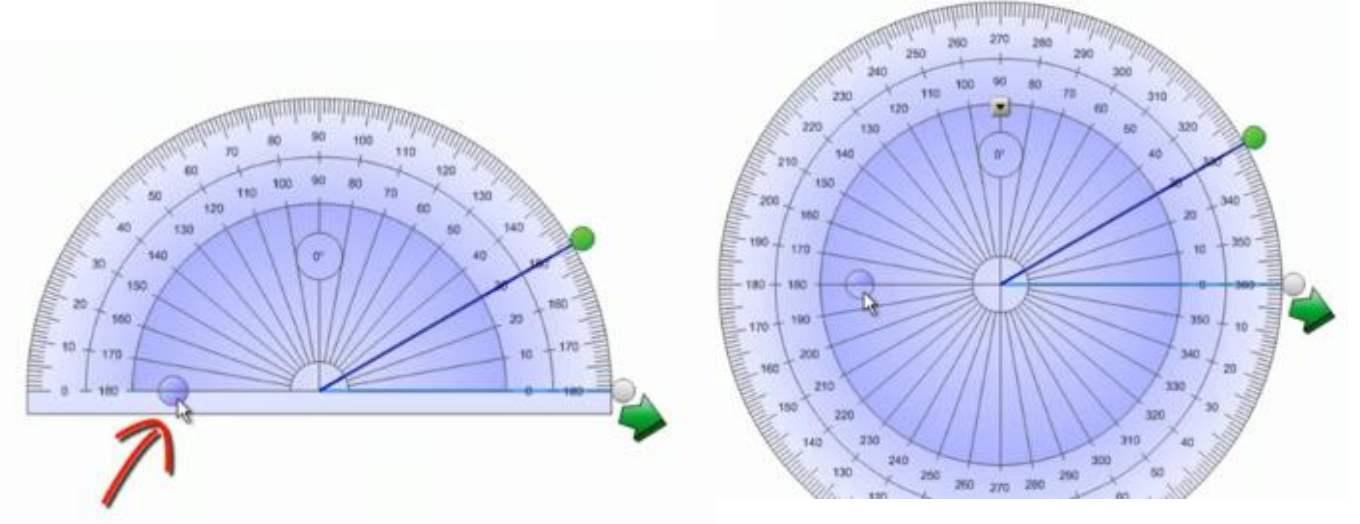

Mit einem Stift aus der Stiftablage des SMART Boards oder einem Stiftwerkzeug aus der Werkzeugleiste, bestimmen Sie die Farbe mit dem Sie den Kreis oder den Kreisabschnitt zeichnen wollen.

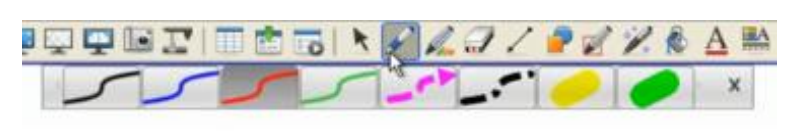

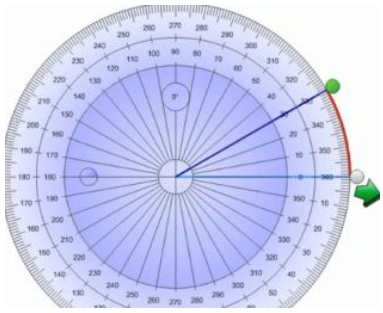

*Videos zur Nutzung des Winkelmessers* <http://www.youtube.com/watch?v=3kXG-XpZjJ0&feature=related> <http://www.youtube.com/watch?v=caQG0xM7SO0>

# <span id="page-23-0"></span>**5.6 Video, Audio**

## *Multimedia Dateien*

Importieren Sie Audio- Video- oder Adobe Flash Dateien in Ihre Vorlesung, indem Sie diese in die einzelnen Folien integrieren oder einfach zur Galerie hinzufügen. Außerdem eröffnet sich Ihnen die Möglichkeit, mit Hilfe der optimierten Handschrifterkennung, in eine Vielzahl von Flash-Animationen zu schreiben.

## *Verknüpfen von Audiodaten*

Importieren Sie Audiodaten direkt in die Notebook Software und verknüpfen Sie diese mit Objekten.

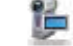

# <span id="page-23-1"></span>**5.6.1 SMART Recorder<sup>8</sup>**

Der SMART Recorder ermöglicht das Aufzeichnen der Schritte, die Sie am interaktiven Bildschirm durchführen. Dieses Werkzeug erstellt eine AVI-Videodatei, die bei einem angeschlossenen Mikrofon auch den Ton enthält. Sie können wahlweise den gesamten Bildschirm, einen markierten rechteckigen Bereich oder ein Fenster aufzeichnen. Die Länge und Bildrate der Aufzeichnung werden in der Titelleiste von SMART Recorder angezeigt. Wenn Sie die Videoqualität oder Dateigröße verändern möchten, wählen Sie Menü  $\rightarrow$  Optionen. Beachten Sie, dass höhere Ton- und Videoqualität auch größere Dateien bedeutet. Dies gilt vor allem, wenn Ihr Computer nur über begrenzten Festplattenspeicher verfügt, aber auch wenn Sie die aufgezeichnete Datei per E-Mail versenden oder auf einer Website bereitstellen möchten. Eine mit SMART Recorder aufgezeichnete Datei lässt sich per E-Mail an andere

<sup>.</sup>  $^8$  Siehe auch Kapitel 9.2 Das SMART Board Werkzeugmenü $\rightarrow$  Recorder.

versenden. Mit Menü  $\rightarrow$  Aufnahme freigeben können Sie die AVI-Datei<sup>9</sup> auch in eine kompakte ausführbare Datei umwandeln und versenden.

## <span id="page-24-0"></span>**5.6.2 Video Player<sup>10</sup>**

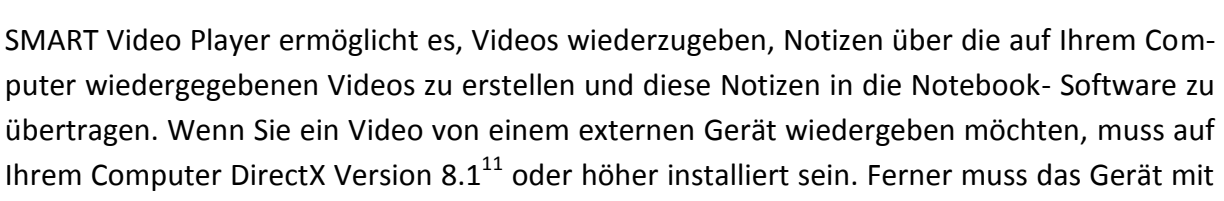

Ihrem Computer DirectX Version  $8.1^{11}$  oder höher installiert sein. Ferner muss das Gerät mit DirectX kompatibel sein und Ihre Video-Capture-Karte muss DirectX unterstützen. Ein externes Gerät wird von SMART Video Player erkannt und im Menü **Hardware** angezeigt.

Um eine Notiz zu schreiben, können Sie wahlweise einen physischen Stift, einen Stift aus den schwebenden Werkzeugen oder das in SMART Video Player verfügbare Stiftwerkzeug verwenden.

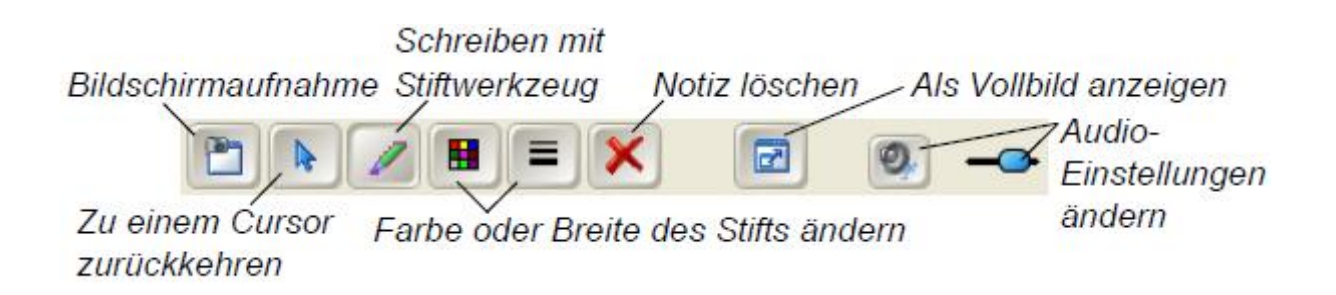

Sie können den SMART Video Player so einrichten, dass die Wiedergabe erfolgt, während Ihre Notiz ausgeblendet wird, oder dass die Wiedergabe unterbrochen wird, während Sie schreiben. (Bei Verwendung eines externen Geräts müssen Sie jedoch auch dessen Pausetaste betätigen.)

## *Beschriftung von Standbildern eines Films*

.

Wenn Sie die SMART Board-Software installieren, wird automatisch auch der SMART Video-Player mit installiert.

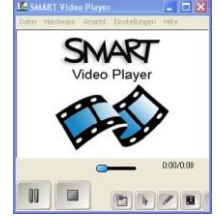

<sup>&</sup>lt;sup>9</sup> Audio Video Interleave (AVI) bedeutet, dass Audio- und Videodaten ineinander verzahnt, also interleaved abgespeichert werden.

<sup>&</sup>lt;sup>10</sup> Siehe auch Kapitel 9.2 Das SMART Board Werkzeugmenü  $\rightarrow$  Video-Player.

<sup>&</sup>lt;sup>11</sup> Microsoft DirectX bildet die Grundlage vieler Spiele und soll eine hohe Leistung für Spiele und weitere funktionsreiche Mediensoftware bieten. Die aktuelle DirectX-Version kann alle zuvor veröffentlichten DirectX-Versionen ersetzen.

Ein besonderes Merkmal dieser Software ist die Eigenschaft, das Abspielen des aktuellen Films anzuhalten, sobald der Stift aus der Stiftablage genommen wird. Sie haben dann die Möglichkeit, das Standbild zu beschreiben oder eine Zeichnung im Bild einzufügen. Sobald Sie den Stift wieder in die Stiftablage legen, wird die Wiedergabe des Films fortgesetzt.

#### *Weiterverarbeitung und Speicherung eines beschrifteten Standbilds*

Der SMART Videoplayer stellt eine eigene Werkzeugleiste zur Verfügung. Das Symbol "Bildschirmaufnahme" erlaubt es, das aktuelle Bild samt der darauf gemachten Beschriftungen und Zeichnungen als Bildobjekt in die SMART Notebook-Software zu übernehmen. Dort kann dann wie gewohnt die Größe des Bildes verändert werden, es rotieren, dessen Transparenz anpassen und schließlich speichern oder ausdrucken.

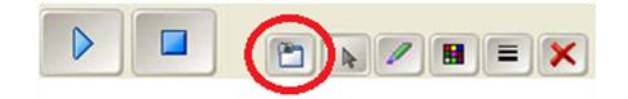

#### *Filme ins Tafelbild integrieren*

Sie können Filmdateien in der Notebook-Software direkt auf der aktuellen Seite platzieren und abspielen. Wählen Sie hierfür den Menüpunkt "Einfügen/Videodatei".

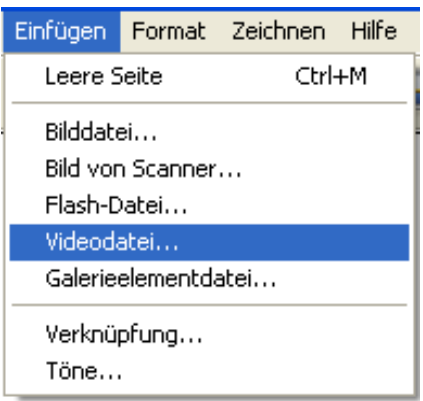

Auch in der Videokomponente des Notebooks gibt es eine Werkzeugleiste mit der Option, via Mausklick ein Standbild zu erzeugen, und zwar direkt als neues Bildobjekt innerhalb der Notebook-Software.

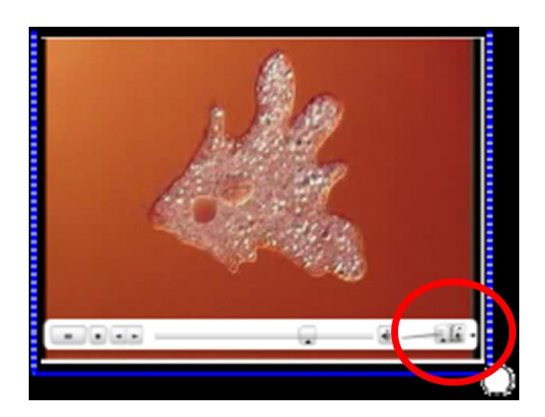

## <span id="page-26-0"></span>**5.7 Exportieren einer Notebook Datei**

Sie haben die Möglichkeit, eine SMART Notebook Datei in verschiedene Formate (Internetseite, Bilddatei, PDF oder Power Point) zu exportieren. Einzelne oder alle Folien ("Tafelbilder") können gespeichert oder gedruckt werden.

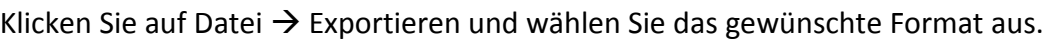

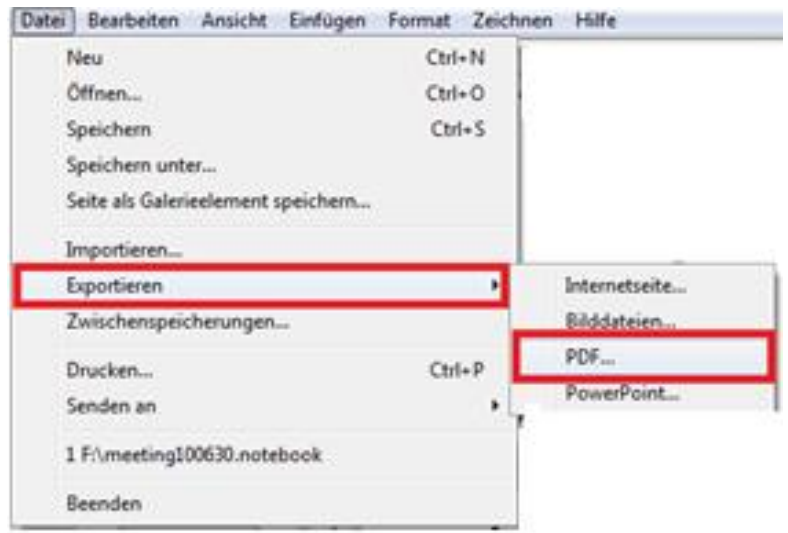

Beim Drucken stehen verschiedene Möglichkeiten zur Auswahl, bspw. können mehrere Tafelbilder auf eine Seite gedruckt werden oder nur eine Folie pro Seite.

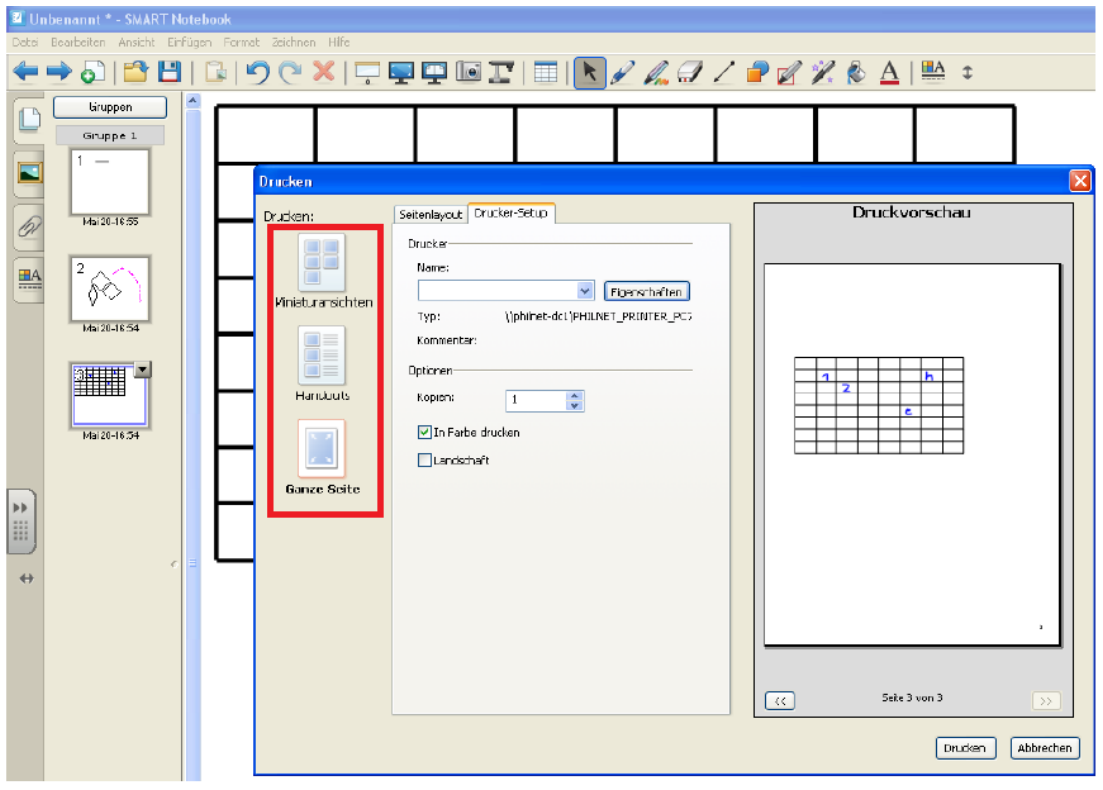

## <span id="page-27-0"></span>**5.8 Microsoft Office-Anwendungen**

Verfügt ein Programm über die Funktion Ink Aware, können Sie direkt in eine geöffnete Datei schreiben oder zeichnen. Wenn Sie eine Ink Aware-Anwendungsdatei speichern, werden Ihre Notizen und Zeichnungen beim nächsten Öffnen der Datei angezeigt. Microsoft Word, Excel und PowerPoint sind die am häufigsten verwendeten Ink Aware-Anwendungen.

#### <span id="page-27-1"></span>**5.8.1 Die Programme Microsoft Word, Excel und PowerPoint**

Wenn Sie in Microsoft Word, Excel oder PowerPoint mit dem interaktiven Whiteboard arbeiten, werden Sie vier neue Schaltflächen bemerken. Sie sind entweder in die aktuelle Werkzeugleiste integriert oder werden als schwebende Werkzeugleiste angezeigt.

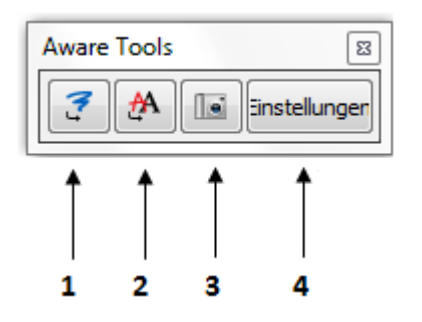

1. Drücken Sie auf diese Schaltfläche, um Ihre Zeichnung oder Ihre handschriftliche Notiz als Bild direkt in Ihr Dokument einzufügen.

2. Drücken Sie auf diese Schaltfläche, um Ihren handschriftlichen Text direkt in Ihrem Dokument in computerlesbaren Text zu konvertieren. Ihr Text erscheint an der Cursorposition oder in der markierten Zelle und in der Farbe, in welcher der Text geschrieben wurde.

3. Drücken Sie auf diese Schaltfläche, um eine Bildschirmaufnahme in der Notebook Software zu speichern.

4. In den Einstellungen können Sie Ihre handschriftliche Notiz automatisch als Bild direkt in Ihr Dokument einzufügen lassen, ohne dazu die Schaltfläche zu betätigen.

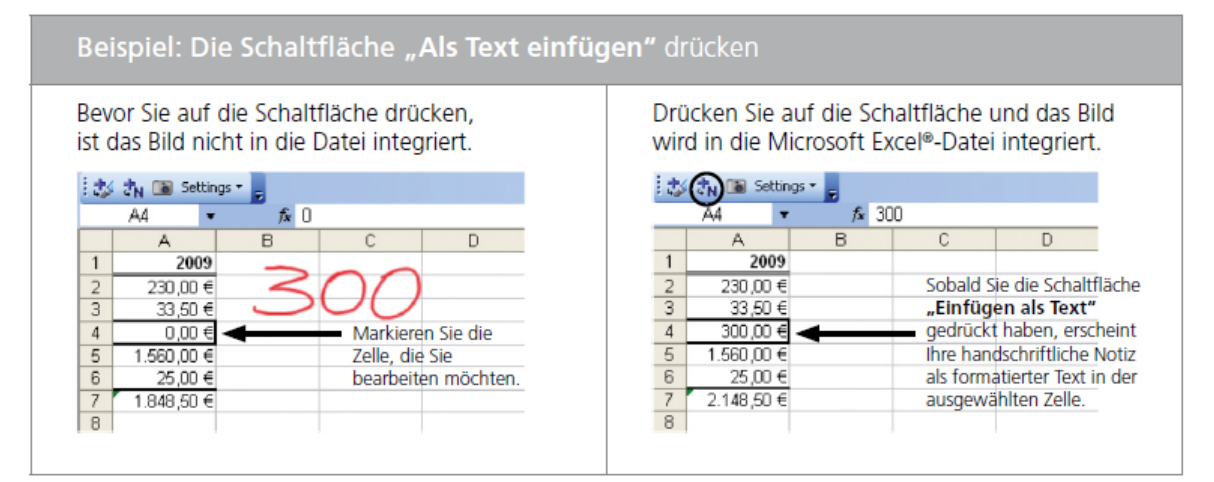

#### <span id="page-28-0"></span>**5.8.2 Die Programme PowerPoint und Adobe Acrobat**

Wenn Sie eine PowerPoint-Präsentation oder eine PDF-Datei auf einem SMART Produkt ausführen, können Sie Ihre Notizen ebenso wie mit Microsoft Word oder Excel als Bild bzw. Text sowie Bildschirmaufnahmen in der Notebook Software speichern. Mit der Bildschirmpräsentations-Werkzeugleiste können Sie auf die Ink Aware-Funktionen von PowerPoint zugreifen. Die Bildschirmpräsentations-Werkzeugleiste erscheint automatisch, wenn Sie eine Power-Point-Präsentation vorführen oder eine PDF-Datei öffnen.

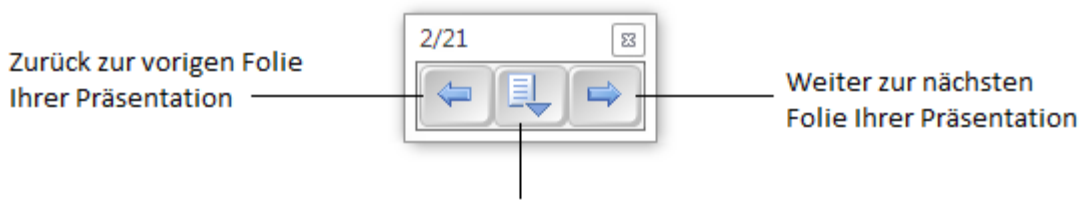

Öffnen des Befehlmenüs

**TIPP:** Durch zweimaliges Drücken auf Ihr SMART Produkt können Sie zur nächsten Power-Point-Folie weiterblättern. Dabei muss das zweite Antippen rechts vom ersten ausgeführt werden. Um auf die vorherige Folie zurückzukehren, muss das zweite Antippen links vom ersten erfolgen.

#### <span id="page-28-1"></span>**5.8.3 Das Befehlsmenü**

Drücken Sie auf die mittlere Schaltfläche der Bildschirmpräsentations-Werkzeugleiste, um das Befehlsmenü zu starten. Das Befehlsmenü bietet die folgenden Optionen:

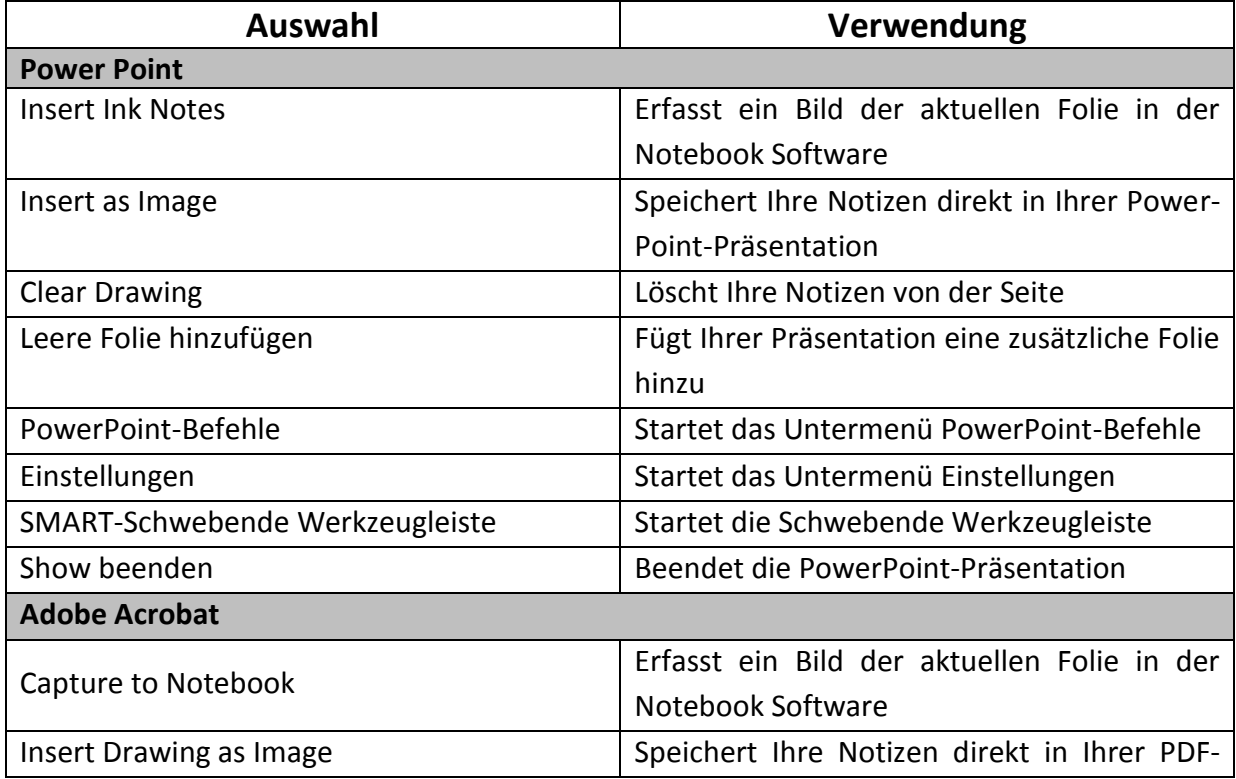

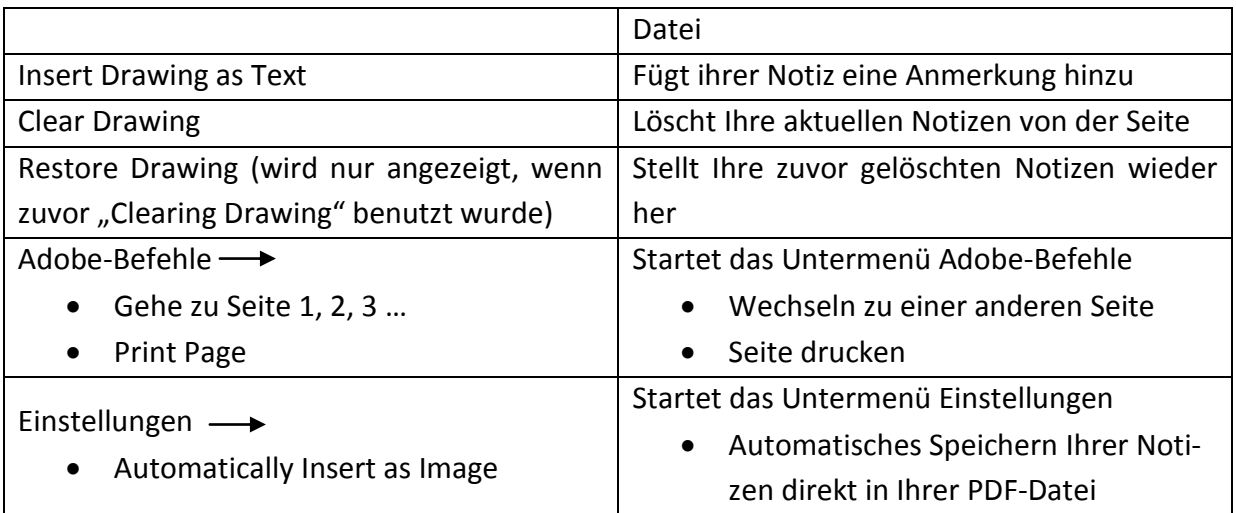

# <span id="page-29-0"></span>**6 Seitenregisterkarten**

Auf der Benutzeroberfläche der Notebook Software befinden sich seitlich vier Registerkarten.

# <span id="page-29-1"></span>**6.1 Seitenübersicht**

Die Seitenregisterkarte *Seitenübersicht* zeigt Ihnen eine Miniaturansicht jeder Seite Ihrer Notebook-Datei am Bildschirmrand an. Sie können die Reihenfolge der Seiten beliebig verändern, Seiten leeren, löschen, umbenennen oder duplizieren. Ganz so, wie Sie es gerade benötigen.

## <span id="page-29-2"></span>**6.2 Galerie**

Die Galerie hält viele unterschiedliche Elemente zur Gestaltung Ihrer Notebook-Datei für Sie bereit. Sie können Bilder, Hintergründe, Adobe Flash-Animationen und Videosequenzen auswählen, um diese in Ihre Lehrvorbereitung einzubauen. Diese Galerie können Sie mit eigenen Elementen im Bereich **Meine Inhalte** erweitern. Im Kontextmenü eines Objektes können Sie über die Option **Eigenschaften** nicht nur den Objektnamen verändern, sondern beliebig viele eigene Schlagwörter zuordnen. Mit Hilfe der Freitextsuche können Sie ein Objekt dann sowohl über den Namen als auch über eines dieser Schlagwörter wiederfinden.

## <span id="page-29-3"></span>**6.3 Anhänge**

Um Ihre Notebook-Datei als zentralen Startpunkt für Ihr Tafelbild nutzen zu können, haben Sie die Möglichkeit unter der Seitenregisterkarte **Anhänge** viele verschiedene Online-Ressourcen, PDF- und Office-Dokumente oder auch Lernprogramme zu hinterlegen, um sie mit nur einem Klick greifbar zu haben. Alle Links und Dateien werden in Ihre aktuelle Notebook-Datei eingebettet, so dass man sie komfortabel und platzsparend per USB-Stick oder E- Mail transportieren kann. Über Drag & Drop kann können Verknüpfungen zu allen Arten von Anhängen auf beliebigen Notebook-Seiten erstellt werden.

# <span id="page-30-0"></span>**6.4 Eigenschaften**

Die Registerkarte **Eigenschaften** gibt Ihnen sofort einen Überblick über alle Eigenschaften der momentan ausgewählten Objekte. Sie können die bestehenden Eigenschaften ändern, **Objekt-Animationen** definieren und die schrittweise **Aufzeichnung** des Tafelbildes starten. Auf diese Weise können die Studierenden auch zu Hause den Erstellungsprozess nachvollziehen. Um die Registerkarten an den gegenüberliegenden Rand der Seite zu verschieben, zum Beispiel für die Nutzung des SMART Board Interactive Whiteboards durch einen Linkshänder, müssen Sie nur einmal auf die **Pfeilschaltfläche** klicken. Um mehr Platz für das eigentliche Tafelbild zu haben, können Sie die Registerkarten ausblenden, indem Sie das Kontrollkästchen **Automatisch ausblenden** mit einem Häkchen versehen.

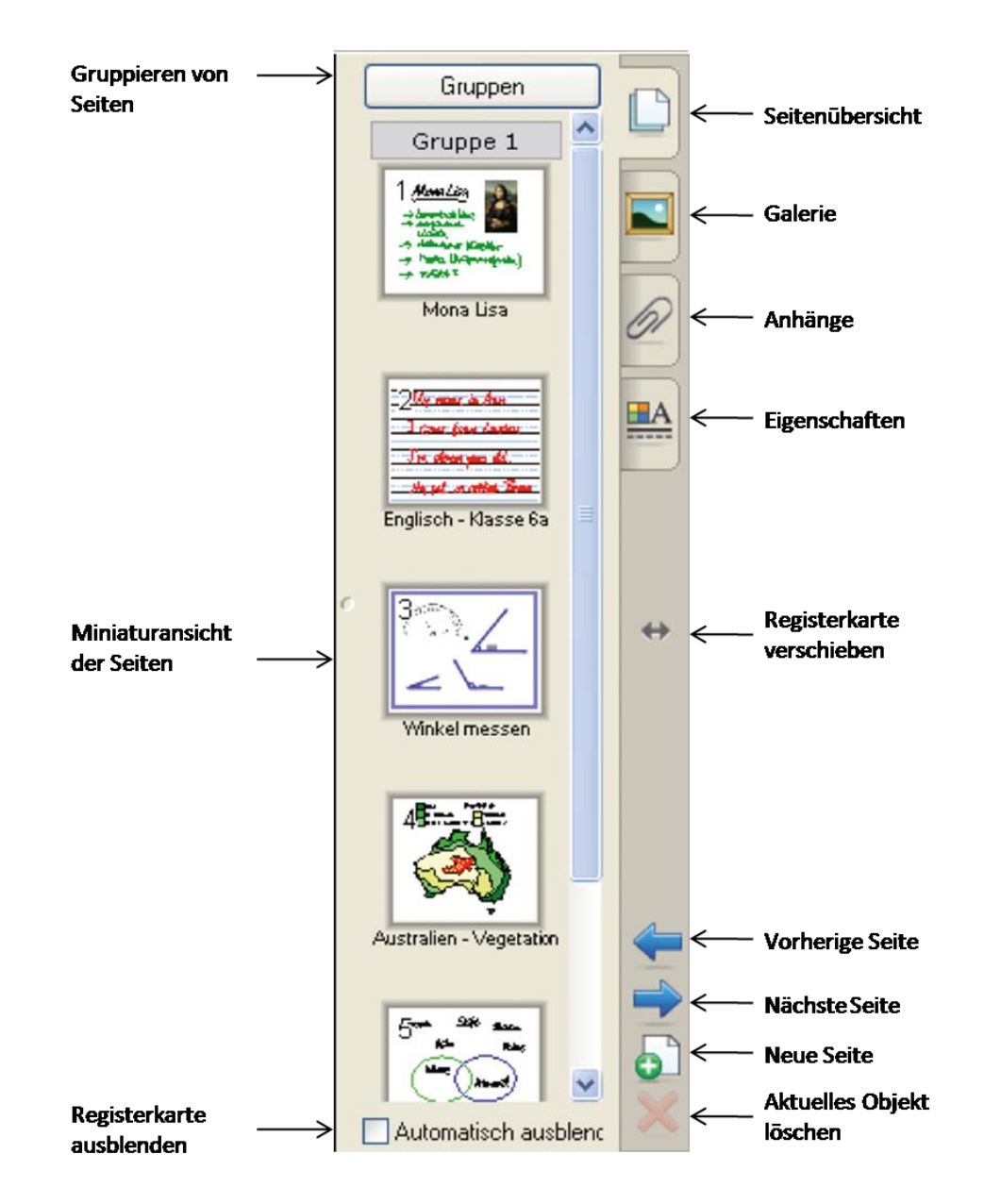

# <span id="page-31-0"></span>**7 Arbeiten mit Objekten in der Notebook Software**

Alles, was Sie im Arbeitsbereich einer Notebook-Seite auswählen können, ist ein Objekt. Mit einer der folgenden Methoden können Sie ein Objekt zu einer Notebook-Seite hinzufügen:

- Texteingabe
- Mit einem Stiftwerkzeug in den Arbeitsbereich zeichnen oder schreiben
- Mit den Zeichenwerkzeugen aus der Werkzeugleiste der Notebook Software eine geometrische Form erstellen
- Inhalt von der Galerie, Ihrem Computer oder aus dem Internet einfügen Objekte in der Größe verändern, drehen und verschieben

Wählen Sie ein beliebiges Objekt auf Ihrer Notebook-Seite aus, um seine Eigenschaften zu ändern. Ausgewählte Objekte verfügen über zwei Ziehpunkte. Mit dem grünen Ziehpunkt können Sie das Objekt drehen und mit dem weißen Ziehpunkt können Sie das ausgewählte Objekt vergrößern oder verkleinern.

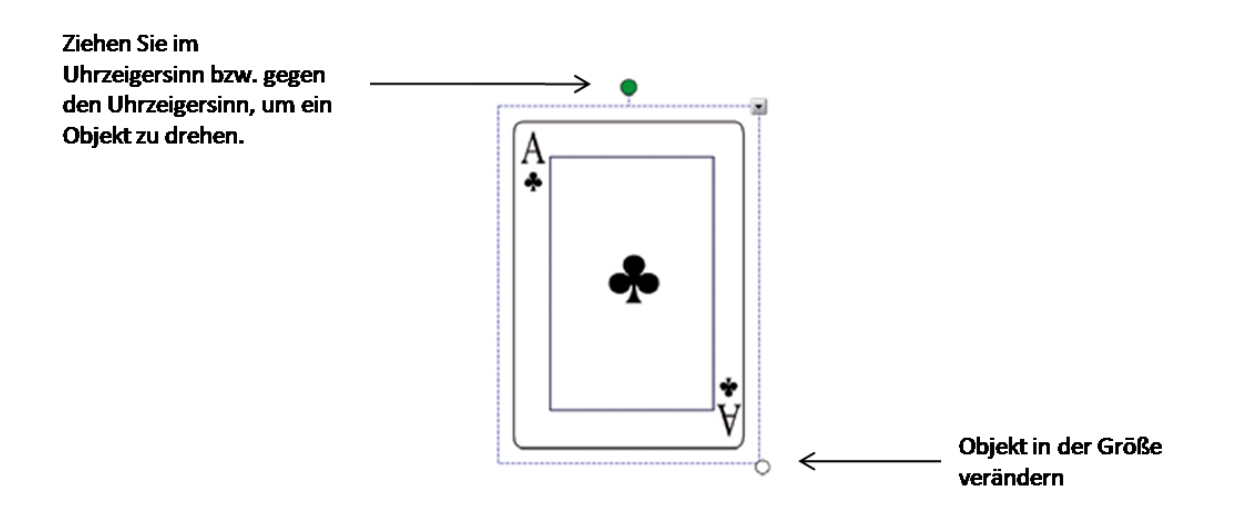

Möchten Sie ein Objekt innerhalb des Arbeitsbereichs verschieben, markieren Sie es und ziehen Sie es an eine neue Position. Um ein Objekt von einer Notebook-Seite in eine andere Notebook-Seite zu verschieben, sollte die Registerkarte **Seitenübersicht** aktiviert und das Kontrollkästchen **Automatisch ausblenden** deaktiviert sein. Wählen Sie dann das gewünschte Objekt aus und ziehen Sie es auf die entsprechende Seite.

![](_page_32_Picture_0.jpeg)

## <span id="page-32-0"></span>**8 Kontextmenü**

Das Kontextmenü bietet Ihnen durch einmaliges Antippen Zugriff auf die Objekteigenschaften. Welche Eigenschaften jeweils angepasst werden können, hängt vom ausgewählten Objekttyp ab. So ist beispielsweise die Rechtschreibprüfung nur für Objekte verfügbar, die mit computerlesbarem Text erstellt wurden. Die Option, ein mit digitaler Tinte geschriebenes Wort zu erkennen und in computerlesbaren Text zu konvertieren, steht im Kontextmenü nur für Objekte zur Verfügung, die mit einem Stiftwerkzeug oder dem Finger erstellt wurden.

![](_page_32_Figure_3.jpeg)

![](_page_33_Picture_157.jpeg)

![](_page_34_Picture_150.jpeg)

# <span id="page-34-0"></span>**9 SMART Board Werkzeuge**

Das SMART Board Werkzeugmenü bietet einen schnellen Zugriff auf Funktionen, mit deren Hilfe Sie das SMART Board Interactive Whiteboard effektiver bedienen. Zusätzlich zu den Basis-Funktionen wie Bildschirm-Tastatur und schwebende Werkzeuge stehen Ihnen auch Multimedia-Tools zur Verfügung, mit deren Hilfe Sie dynamische Inhalte erstellen und präsentieren können.

# <span id="page-34-1"></span>**9.1 Zugriff auf die SMART Board Werkzeuge**

Drücken Sie das SMART Board Symbol im Windows Benachrichtigungsbereich rechts unten auf dem Bildschirm. Das SMART Board Werkzeugmenü erscheint.

![](_page_34_Picture_5.jpeg)

## <span id="page-34-2"></span>**9.2 Das SMART Board Werkzeugmenü**

Die folgende Tabelle beschreibt alle im SMART Board Werkzeugmenü zur Verfügung stehenden Optionen. Die Berührungsempfindlichkeit Ihres interaktiven Whiteboards ermöglicht die Bedienung jedes Werkzeugs durch Antippen mit dem Finger.

![](_page_34_Picture_151.jpeg)

![](_page_35_Picture_159.jpeg)

![](_page_36_Picture_169.jpeg)

![](_page_37_Picture_112.jpeg)

# <span id="page-37-0"></span>**10 Software Download und Zusatz Software für das SMART Board**

## <span id="page-37-1"></span>**10.1 Software-Download**

Auf der Hompage [\(http://smarttech.de/\)](http://smarttech.de/) der SMART Technologies befindet sich ein Download Bereich. Dort können Sie zusätzliche (kostenlose und kostenpflichtige) Software herunterladen. In diesem Bereich finden Sie unter anderem die SMART Ideas concept mapping, SMART Bridgit sowie die SMART Meeting Pro Software, die im Weiteren ebenfalls erläutert werden.

![](_page_37_Picture_4.jpeg)

#### <span id="page-38-0"></span>**10.2 SMART Ideas Concept-Mapping Software**

![](_page_38_Picture_1.jpeg)

SMART Ideas Software hilft Studierenden beim Brainstorming, visuellem Denken und der einfachen Darstellung komplexer Sachverhalte - alles in gegliederten, leicht verständlichen Concept-Maps<sup>12</sup>. Mit interaktiven Concept-Maps entdecken Studierende neue Themen auf mehreren Ebenen. So können beispielsweise Bilder zur Illustration der Ideen eingefügt sowie fertige Maps ausgedruckt, in Microsoft Word exportiert, oder im Internet veröffentlicht werden. Diese Maps können auf verschiedene Arten betrachtet werden. Sie können leicht zwischen Diagramm- und der Gliederungsansicht umschalten, um die Verbindung zwischen visuellen und handschriftlichen Ideen aufzuzeigen zu lassen. Mit der Gesamtansicht können Sie alle Map-Levels auf einen Blick zeigen und mit der Präsentationsansicht die Toolbars für eine bessere Ansicht ausblenden. Zudem können Studierende zusammen in Brainstorming-Übungen ihre eigenen Concept-Maps erstellen und eigene Projekte planen. Desweiteren kann die SMART Ideas Software als ein flexibles Planungs- und Präsentationsinstrument genutzt werden und sodass Multilevel-Maps erstellt werden können, um ganze Semester, Seminare und Vorlesungen mit allen dazugehörigen Dokumenten zu planen.

## <span id="page-38-1"></span>**10.3 SMART Bridgit Software**

![](_page_38_Picture_4.jpeg)

Mit Bridgit Software können Sie sich schnell und einfach zu einer Konferenz verbinden. Sie können beispielsweise ein Dokument gemeinsam betrachten, Tabellen überarbeiten oder technische Hilfestellung geben. Bridgit Software macht dadurch Web-Konferenzen einfach. Sie geben Ihrer Sitzung einen Namen, laden andere TeilnehmerInnen ein und lassen die Konferenz beginnen. Sie müssen vorher keine Zeiten buchen oder Dateien hochladen. Die TeilnehmerInnen werden sich sofort zusammenfinden, auch wenn sie die Software zum ersten Mal benutzen. Alles was sie brauchen, ist ein PC mit Internet-Anbindung. Desweiteren müssen Sie nicht länger auf Dokumente warten, Sie zeigen die Inhalte einfach direkt auf Ihrem Bildschirm. Schreibwerkzeuge und Webcam-Unterstützung sorgen für effektive Kommunikation.

## <span id="page-38-2"></span>**10.4 SMART Meeting Pro Software**

.

![](_page_38_Picture_7.jpeg)

Mit SMART Meeting Pro erleben Sie interaktive Meetings ohne Gedanken an technische Herausforderungen zu verschwenden. Meeting Pro arbeitet mit einem Computer um interaktive Bildschirme und Laptops zu verbinden. TeilnehmerInnen können Notizen auf jedem Bildschirm ohne Berührungsempfinung bewegen und speichern – direkt vor Ort oder aus der Ferne. Meeting Pro macht es einfach, Notizen, Dokumente und Fenster über mehrere Bild-

<sup>&</sup>lt;sup>12</sup> Ähnlich wie bei einer Mind-Map werden bei der Concept-Map ("Begriffslandkarte") Begriffe und ihre Beziehungen zueinander zweidimensional, wie Ort und Wege auf einer Landkarte repräsentiert. Auf diese Weise kann grafisch dargestellt werden, in welchen Beziehungen die Begriffe untereinander stehen. Im Unterschied zur Mind-Map werden die Beziehungen zwischen den Begriffen jedoch benannt, also die Art des Zusammenhangs spezifiziert (http://de.wikipedia.org/wiki/Concept-Map).

schirme zu bewegen. Verbinden Sie Laptops und Bildschirme, um Ihre Arbeit oder Dokumente mit verschiedenen Daten gleichzeitig zu bearbeiten. Mit Meeting Pro können Sie gemeinsam arbeiten, als wären Ihre TeilnehmerInnen komplett in einem Raum. Um solche Meetings ausführen zu können, müssen Sie einfach einen Konferenzraum betreten und beginnen. Arbeiten Sie gleichzeitig an einem Dokument oder schreiben Sie Notizen, die für alle sichtbar sind, indem sie sie einfach digital notieren. Sie können Seiten hinzufügen und von Seite zu Seite springen, Dokumente aus Ihrem Netzwerk oder einen Web Browser öffnen. Zudem können Sie sich alle Seiten als Vorschaubild anschauen und Ihre Arbeit (z.B. Dokumente, Notizen, Anmerkungen) in einem Netzwerk, auf Ihrem Desktop oder USB-Stick speichern und Sie diese per E-Mail an Ihre Studierende senden.

## <span id="page-39-0"></span>**11 Hilfreiche Links**

- *IT-Management*  Unter dem Bereich eLearning/moodle finden Sie weitere Hinweise zum SMART Board: [http://cms.uni-kassel.de/unicms/index.php?id=fb07\\_itm\\_smartboards\\_doku](http://cms.uni-kassel.de/unicms/index.php?id=fb07_itm_smartboards_doku)
- *SMART-Praxis-Handbuch* Das Handbuch bietet eine Übersicht über die Informationen, die Sie zur Arbeit mit dem SMART-Board benötigen:
- [http://www2.smarttech.com/NR/rdonlyres/9E8D372A-0937-498E-B390-](http://www2.smarttech.com/NR/rdonlyres/9E8D372A-0937-498E-B390-A1E0F35E7CED/0/SMARTPraxisHandbuch.pdf) [A1E0F35E7CED/0/SMARTPraxisHandbuch.pdf](http://www2.smarttech.com/NR/rdonlyres/9E8D372A-0937-498E-B390-A1E0F35E7CED/0/SMARTPraxisHandbuch.pdf)
- *Deutscher You Tube-Kanal von SMART* <http://www.youtube.com/smarttechgermany?gl=DE&hl=de>
- *Offizielle Homepage des SAMRT Board Herstellers*  [http://www.smarttech.de](http://www.smarttech.de/)
- *kurze SMART Board Präsentation*  [http://video.google.com/videoplay?docid=-1365961762373248051#](http://video.google.com/videoplay?docid=-1365961762373248051)